### 

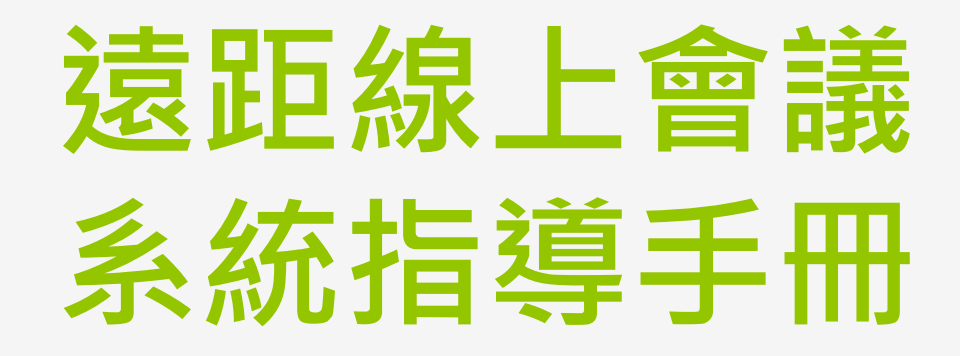

經國管理暨健康學院 圖書資訊中心 資訊組

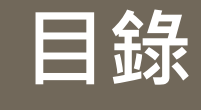

# 目錄

- 一[、會議系統](#page-2-0) 二[、帳號申請](#page-3-0) [註冊帳戶](#page-3-0) [開通權限](#page-5-0) 三[、開設會議室](#page-6-0) [登錄會議系統](#page-6-0)
	- [創建會議室](#page-7-0)
	- [會議室要項](#page-9-0)

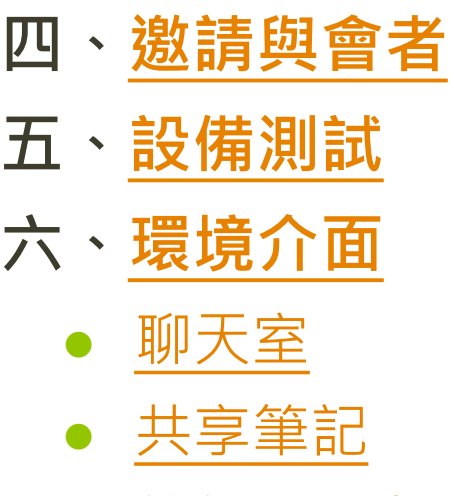

- [等待使用者](#page-16-0)
- [用戶](#page-17-0)
- [分組會議室](#page-19-0)

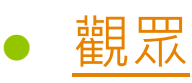

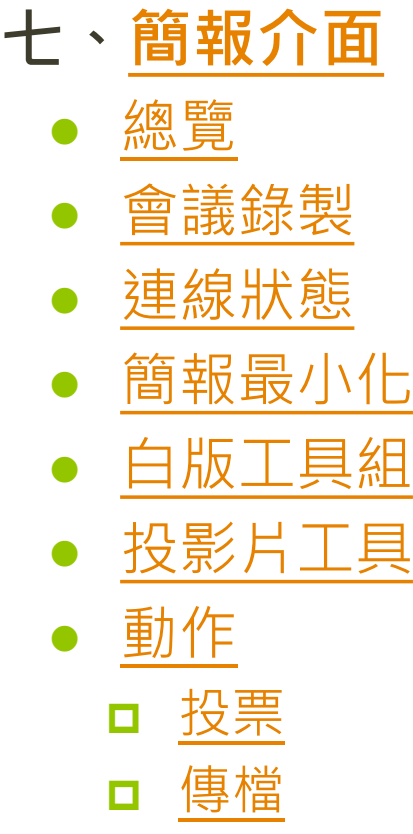

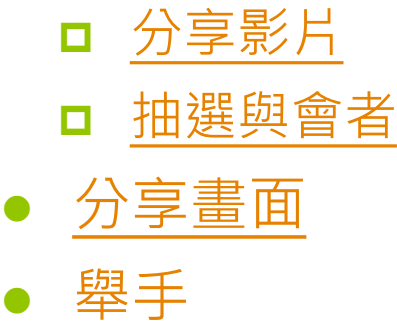

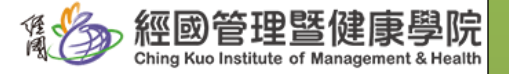

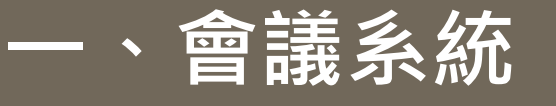

| 登錄 | 註冊 |

# BigBlueButton線上會議系統

1 1 3 3 日光 經國管理醫健康學院 % 3 6 101 @

#### 歡迎來到BigBlueButton線上會議系統

Greenlight 是開源線上會議系統「BigBlueButton」的簡易前端, 您可以創建並主持會議, 或通過 連結加入他人建立的會議室。

請看使用說明 (▶)

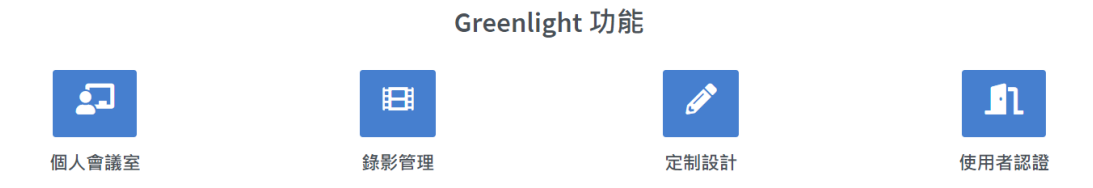

Powered byGreenlight release-2.8.4

<span id="page-2-0"></span> 簡稱:BB[B](https://bbbmeeting.cku.edu.tw/) <https://bbbmeeting.cku.edu.tw/>

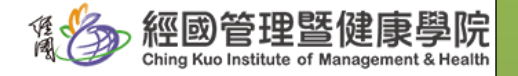

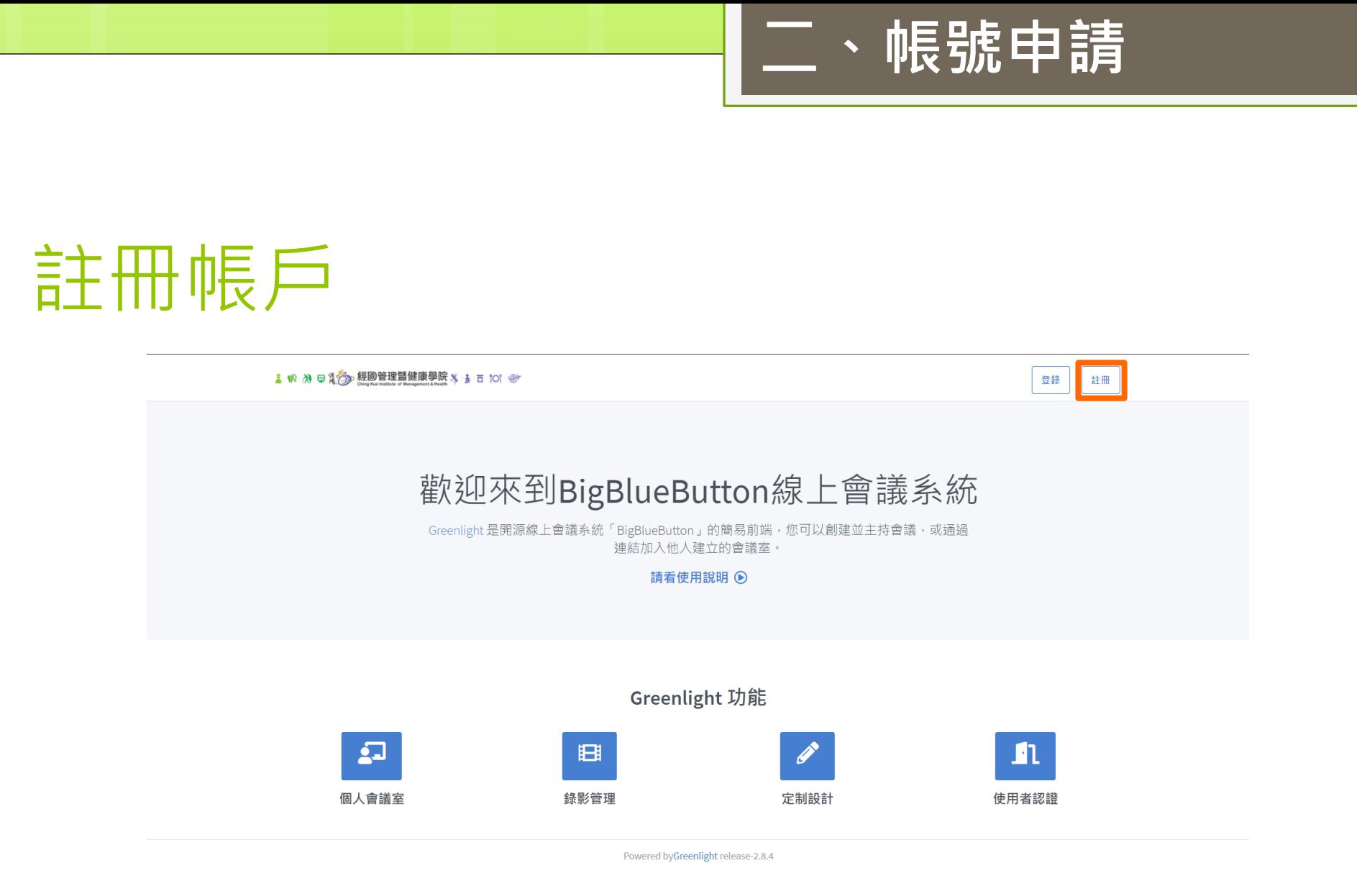

<span id="page-3-0"></span>**o**一單位由一人申請公用帳號,由該帳號開設會議室

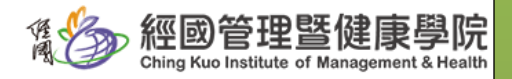

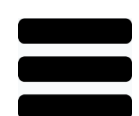

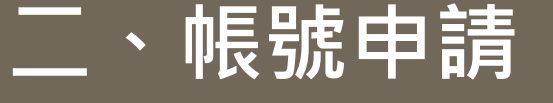

# 註冊帳戶

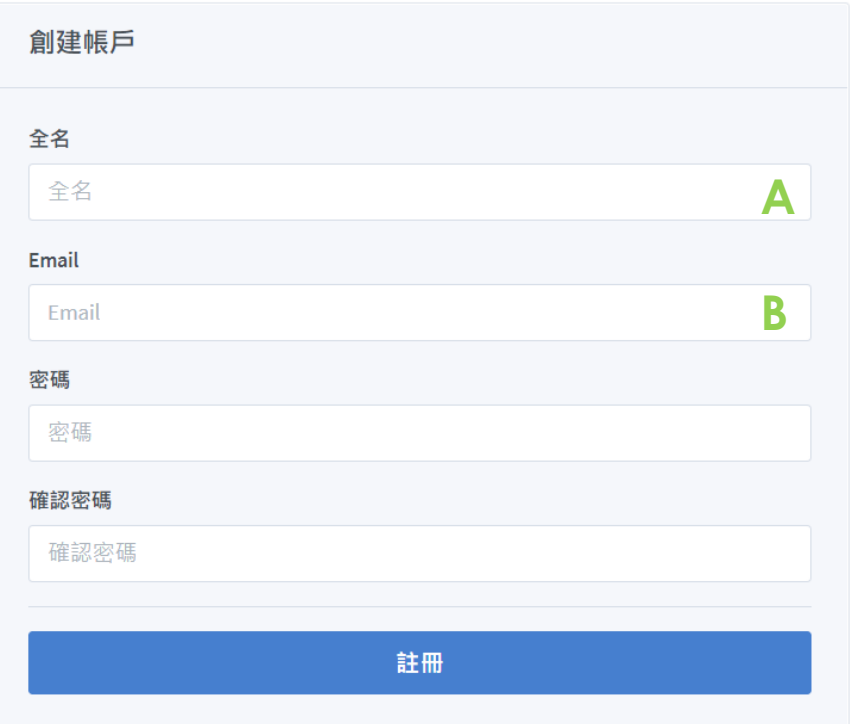

### **A**:全名

- 請輸入中文全名,做為會議室 中用戶名稱。
	- 例:劉宥伸
	- **o** 例: JAMES
	- 例:鳳梨屬鼠
- **B**:**Email**
	- 建議以校內信箱進行註冊。
		- o 例: XXXX@ems.cku.edu.tw

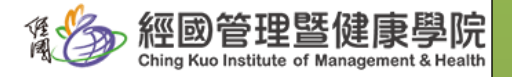

 $\frac{\mathbf{x}}{\mathbf{x}}$ 

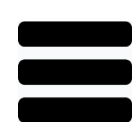

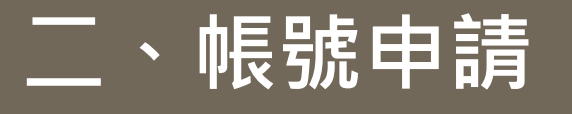

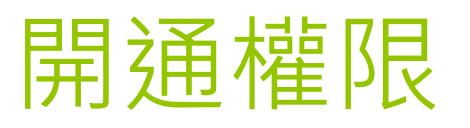

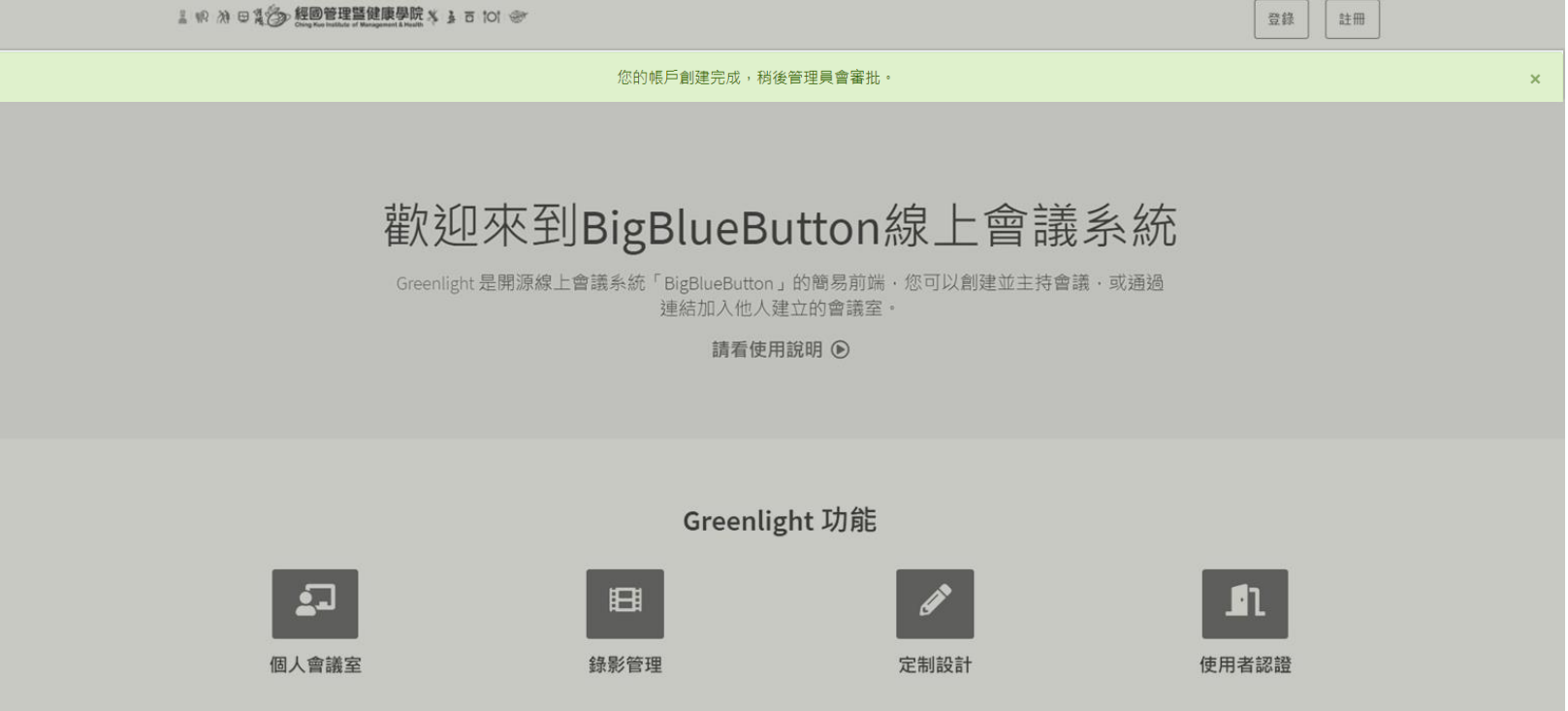

<span id="page-5-0"></span>連絡資訊組開通權限 #710~ # 714

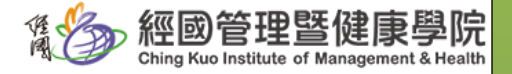

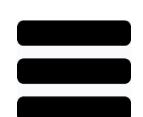

# 1.登錄線上會議系統

#### 登錄到您的帳戶

@ yushen@ems.cku.edu.tw

......

₽

登錄

三、開設會議室

<span id="page-6-0"></span>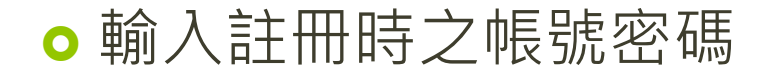

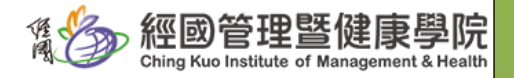

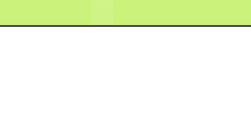

## 三、開設會議室

2.創建會議室

<span id="page-7-0"></span>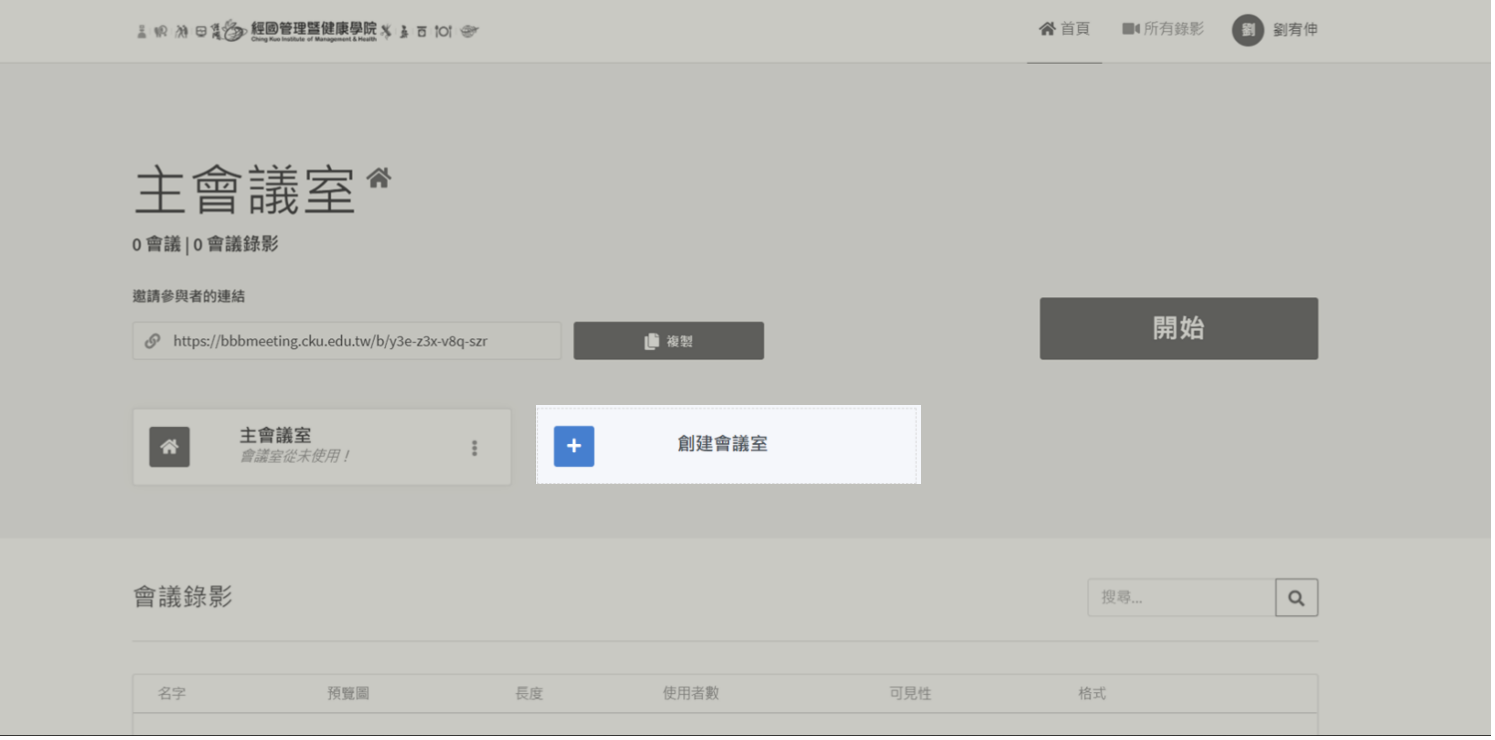

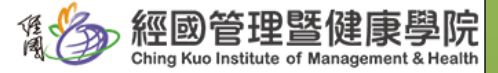

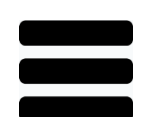

# 3.會議室設定

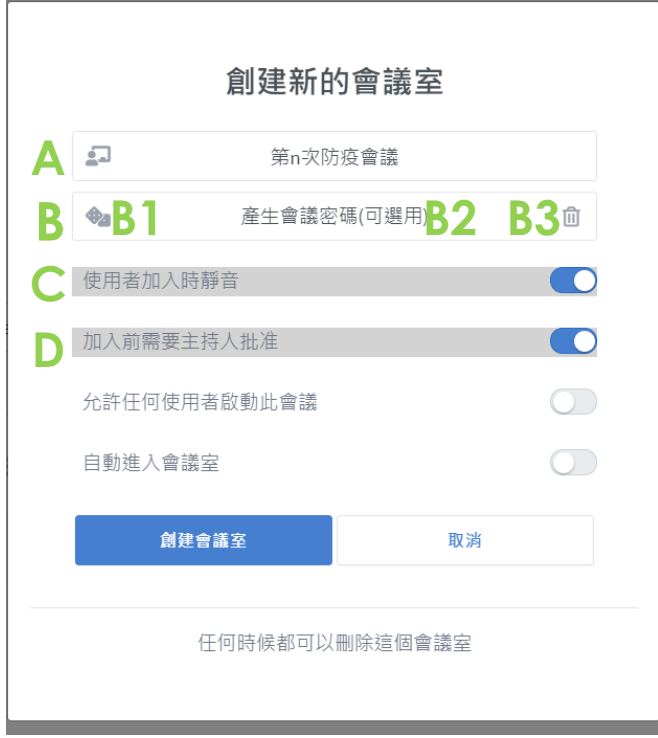

**A**:會議名稱

### **B**:設定會議密碼

三、開設會議室

- B1:點選骰子圖案,即可產生密碼
- **○** B2:顯示B1生效後之六碼數字密碼, 與會者進入會議室時需鍵入該密碼始 得進入會議室 (非必選)
- **o** B3: 刪除已設定之進入會議室密碼
- **C**:使用者加入時靜音
- **D**:進入會議室時需主持人批准

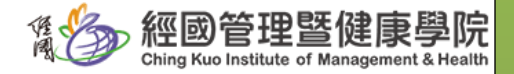

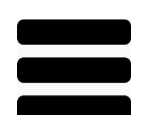

# 4.會議室注意事項

<span id="page-9-0"></span>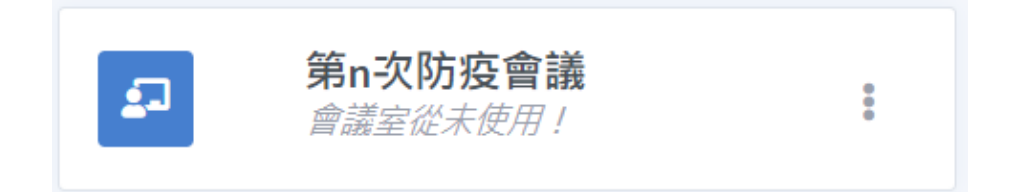

每次會議是否需重新開設會議室?

三、開設會議室

- 否,以密碼管制,會議室可重用。 好處:
	- 會議室入口連結相同,與會者不需 翻找本次會議入口連結
	- 會議資料、錄影檔案集中管理
	- 避免會議室繁多,未來查找不易

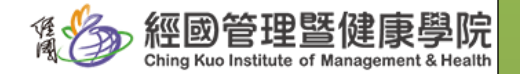

四、邀請與會者

# 1.複製連結供與會者由該連結進入會議室

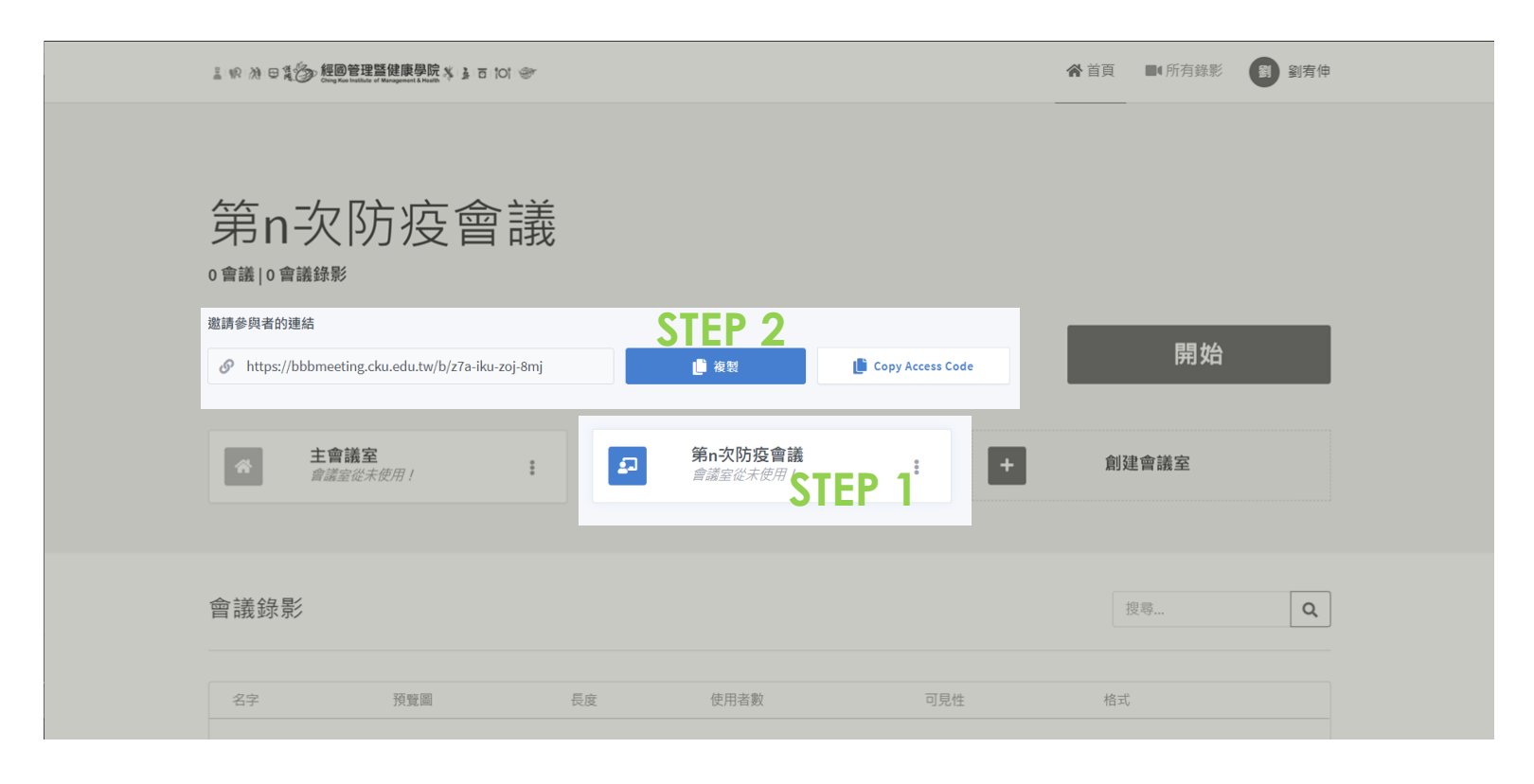

<span id="page-10-0"></span>註:每一會議室有不同連結網址。

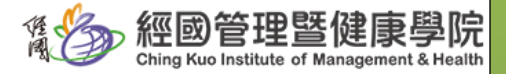

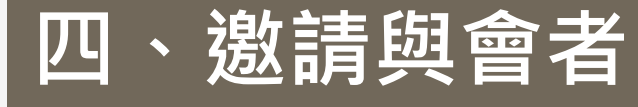

# 2.進入會議室-主持人

 $\overline{\phantom{0}}$ 

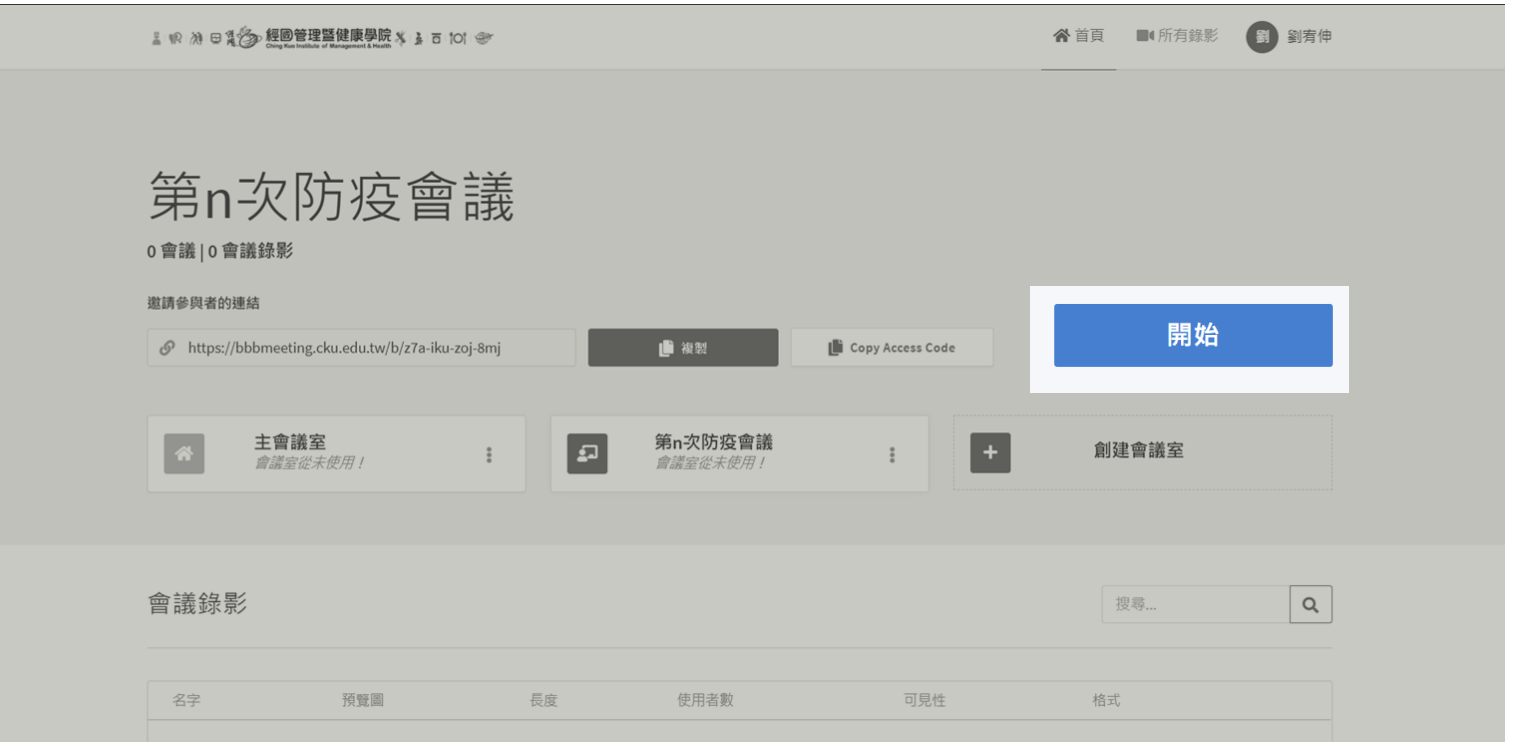

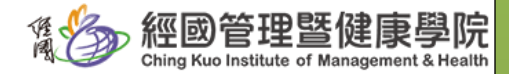

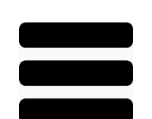

# 2.進入會議室-與會者

**o** 以主持人提供之網址,點其網址進入會議室,

例:

 https://bbbmeeting.cku.edu.tw/b/y3e-z3x-v8q-szr https://bbbmeeting.cku.edu.tw/b/z7a-iku-zoj-8mj

四、邀請與會者

組成結構:網址+會議室編號

紅字字體:會議室編號

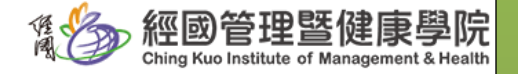

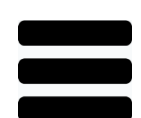

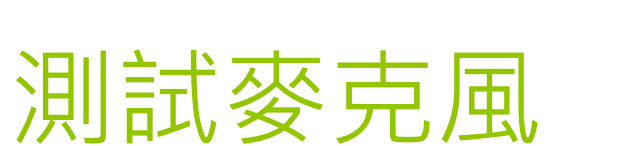

<span id="page-13-0"></span>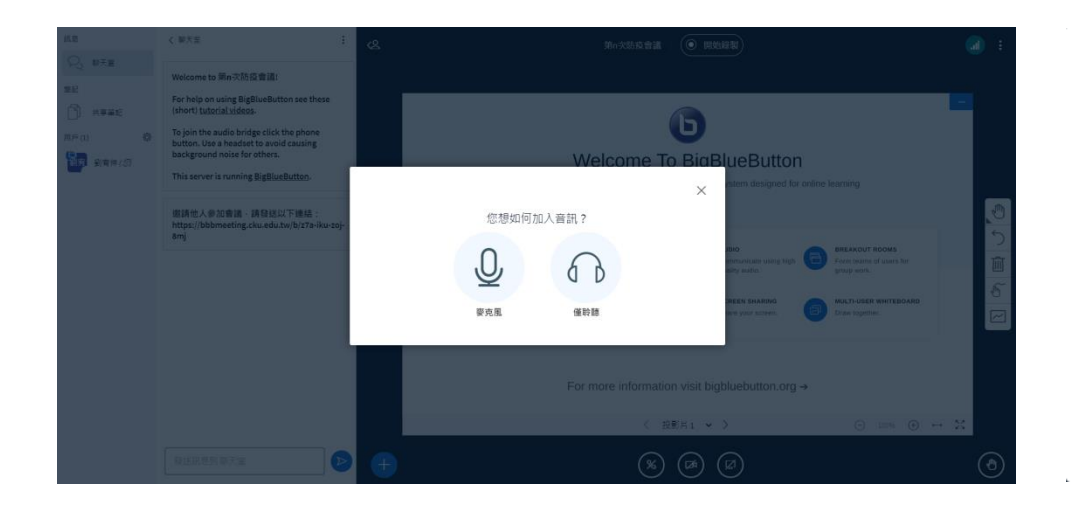

### **請點選麥克風 依測試結果點選對應**選項

五、設備測試

 $\times$ 

#### 這是私人的回音測試,說幾句話。您能聽到聲音嗎?

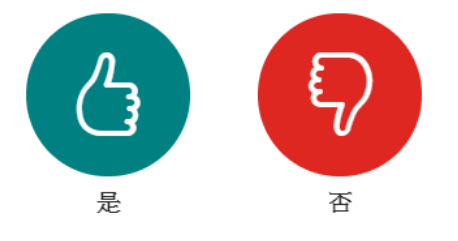

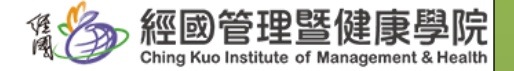

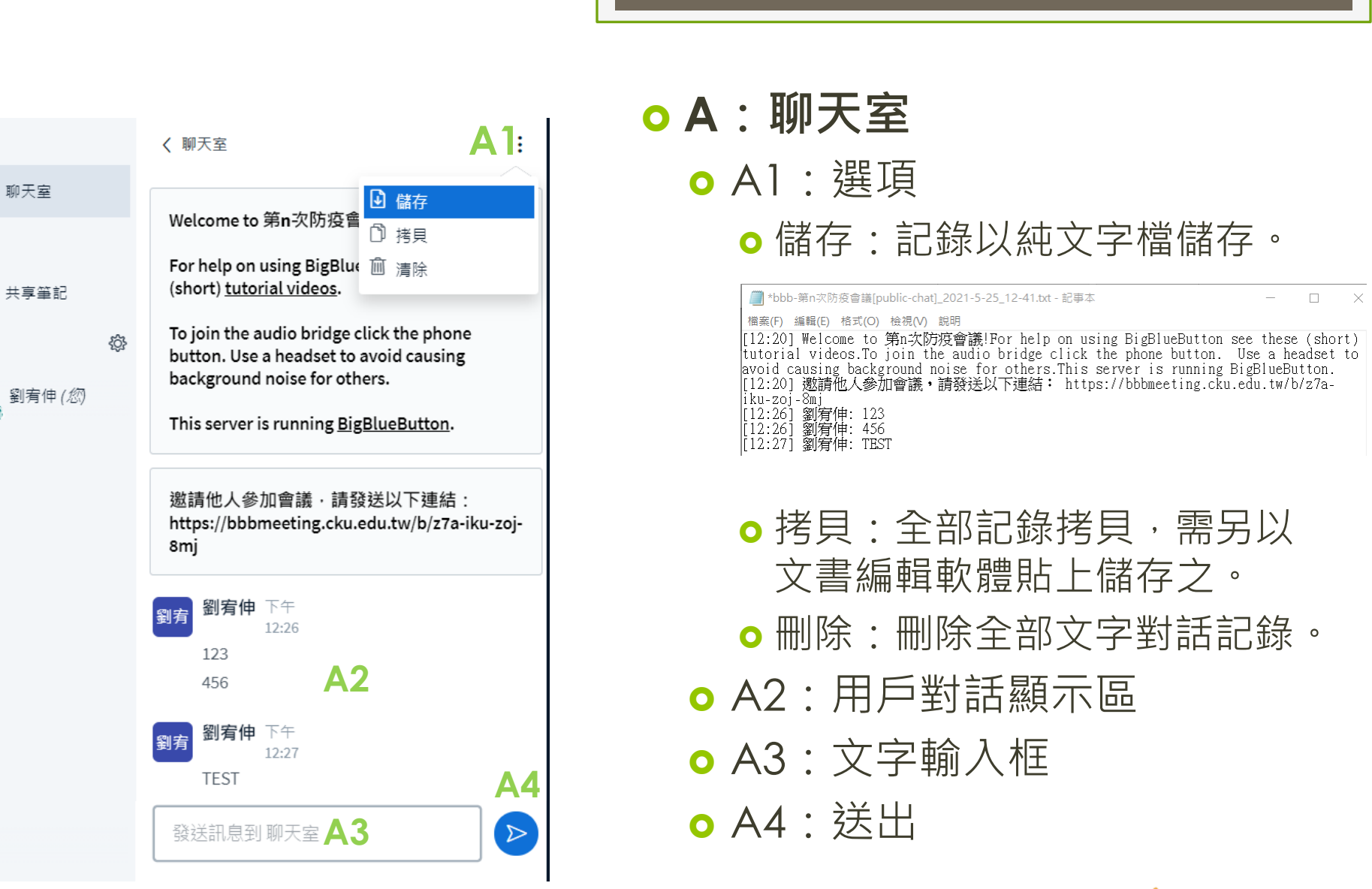

**A**

訊息

筆記

用戶(1)

<span id="page-14-0"></span>園覧

六、環境介面-聊天室

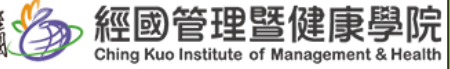

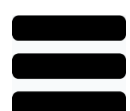

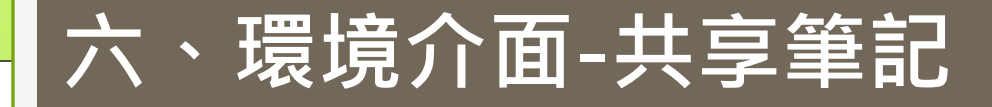

<span id="page-15-0"></span>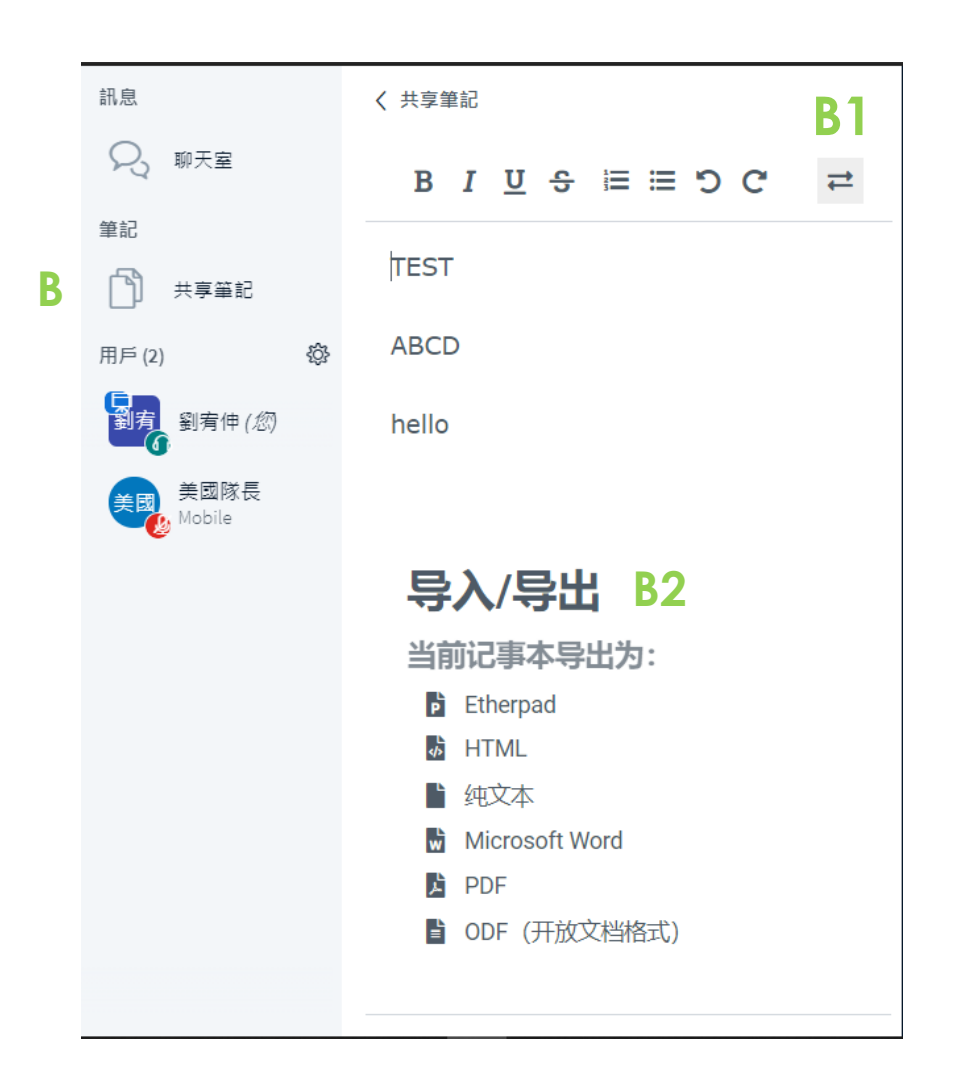

 **B**:共享筆記 會議室全部成員可同時編輯 同一份檔案

- B1:選項,點選後彈出B2功能
- B2:匯出檔案,需指定匯出格式

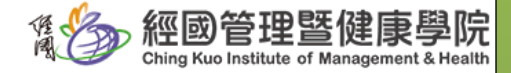

六、環境介面-等待使用者

<span id="page-16-0"></span>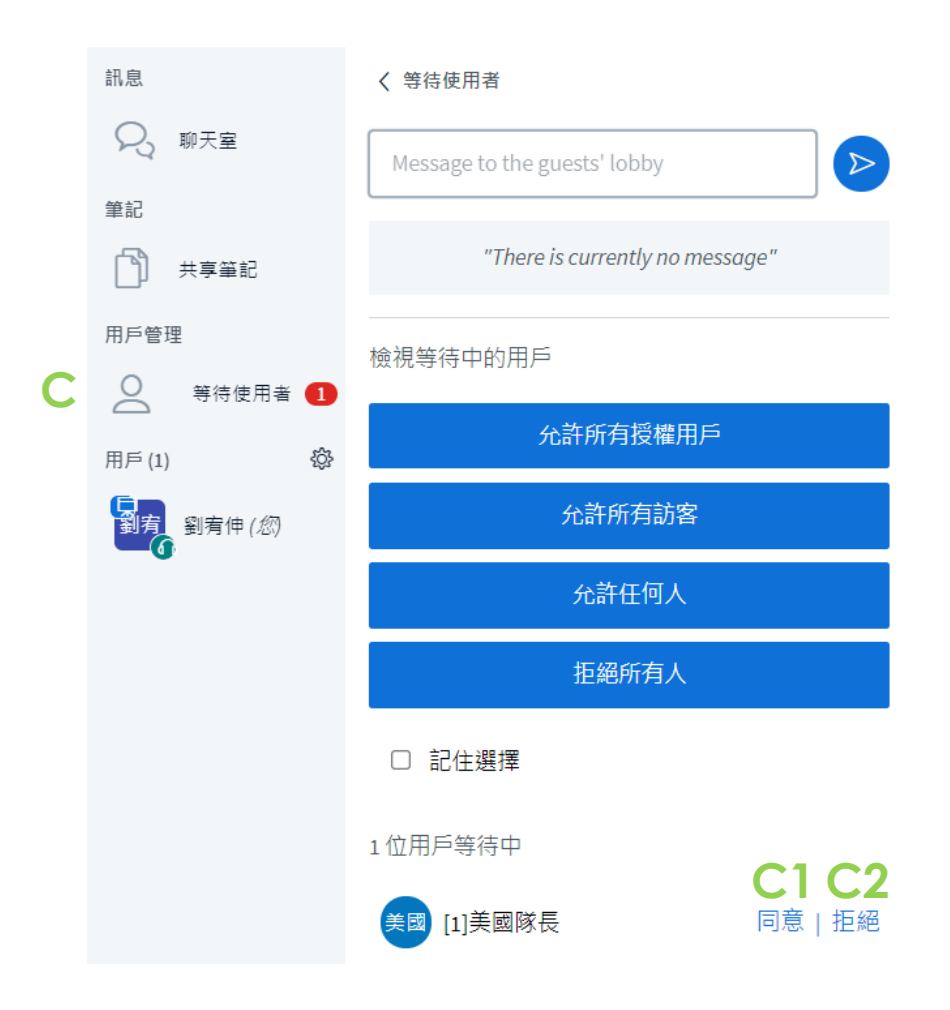

### **C**:等侯使用者

- 等侯進入會議室之與會者
- 待主持人准許始得進入會議室
- 准許前使用者看到以下全屏畫 面

 $\bullet \bullet \cdot$ 

Please wait for a moderator to approve you joining the meeting.

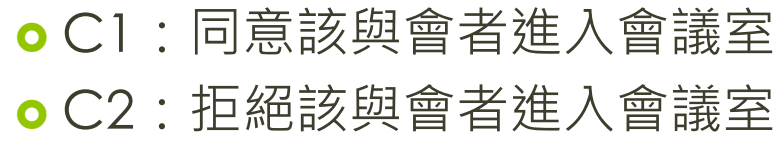

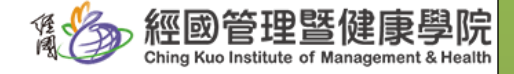

<span id="page-17-0"></span>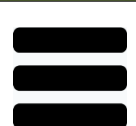

#### 大、環境介面-用戶<br>• D1:項<br>• D2:圖示<br>• 書人:調<br>• 高寶心有現有所有一位的不可能,有一會。<br>• 高麗者:「一個面部者:「一個面部者:「一個面部者:「一個面部者」「一個面部者」「一個面部者」「一個 訊息 ଌ 聊天室 筆記 共享筆記 **D 1** 2 清除所有狀態圖示 用戶(2) **D D2**<br>劉宥 ↓ 關閉會議室靜音 劉宥伸 *(您*) ■ 儲存用戶名稱 △ 鎖定聽眾 美國隊長 美國 Mobile **D.3 △** Guest policy 日 創建分組會議室 69 寫入隱藏式字幕

**D**:用戶

- **o** D1: 選項
- D2:圖示 ○ 主持人: 圖
	- 每一會議可以有好多位主持人
		- 圓角實心顏色矩形圖示
	- ○簡報者:
		- 每一會議僅有一位簡報者
		- 左上角圖示
	- 觀 眾: 圓形實心顏色圖示
- 

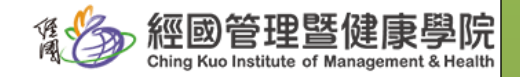

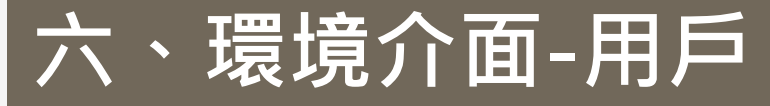

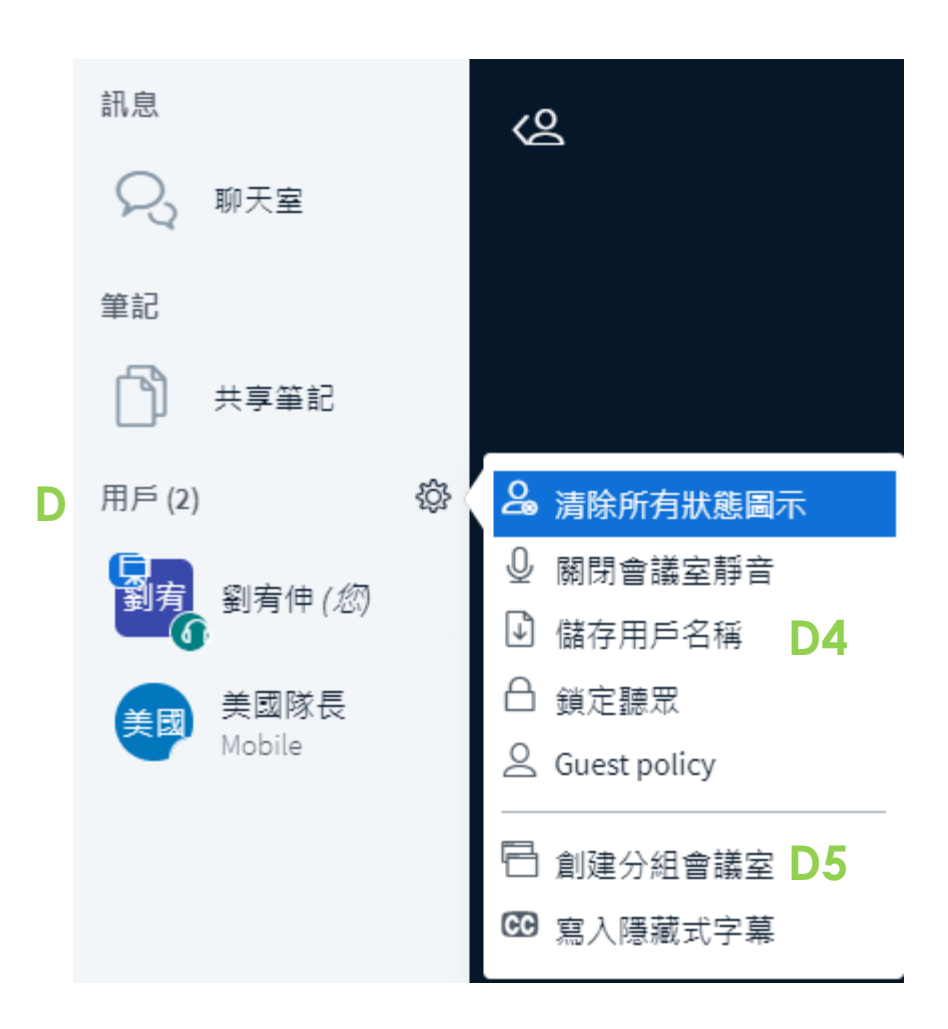

### **D**:用戶

### D4:以純文字檔儲存用戶名冊

██ bbb-第n次防疫會議[users-list]\_2021-5-25\_13-41.txt - 記事本  $\begin{tabular}{lllllllllll} \toprule & $\mathbb{R}^3$ & $\mathbb{R}^3$ \\ \hline \end{tabular}$  $\times$ 檔案(F) 編輯(E) 格式(O) 檢視(V) 說明 List of users in meeting 第n次防疫會議 at 2021/5/25:下午1:41:13

Sorted by first name:<br>美國隊長<br>劉宥伸

Sorted by last name: 美國隊長<br>劉宥伸

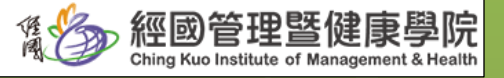

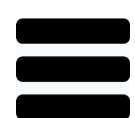

### 六、環境介面-分組會議室

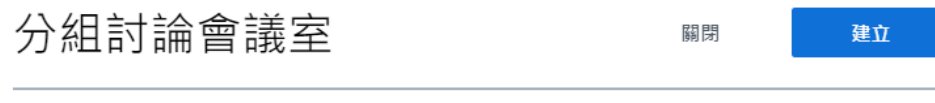

提示:您可以拖放用戶名稱,以將其分配給特定的分組討論室。

<span id="page-19-0"></span>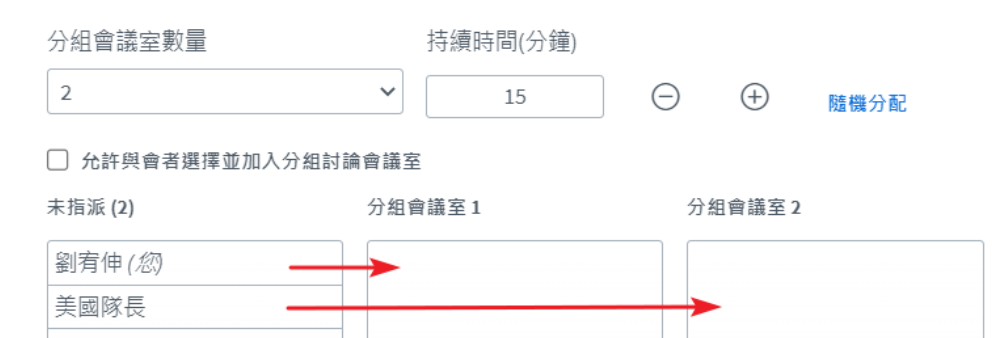

### D5:分組會議室

- 分組會議室數量:
	- 於原會議室外另闢會議室各別 討論之用。
- 持續時間:
	- **o**該時間結束後,將返回原會議 室中
- 未指派:原會議室中與會者列 表
- 分組會議室:以拖曳方式將與 會者各別拖曳至另闢會議室中

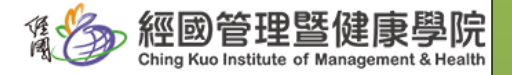

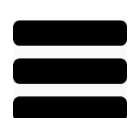

<span id="page-20-0"></span>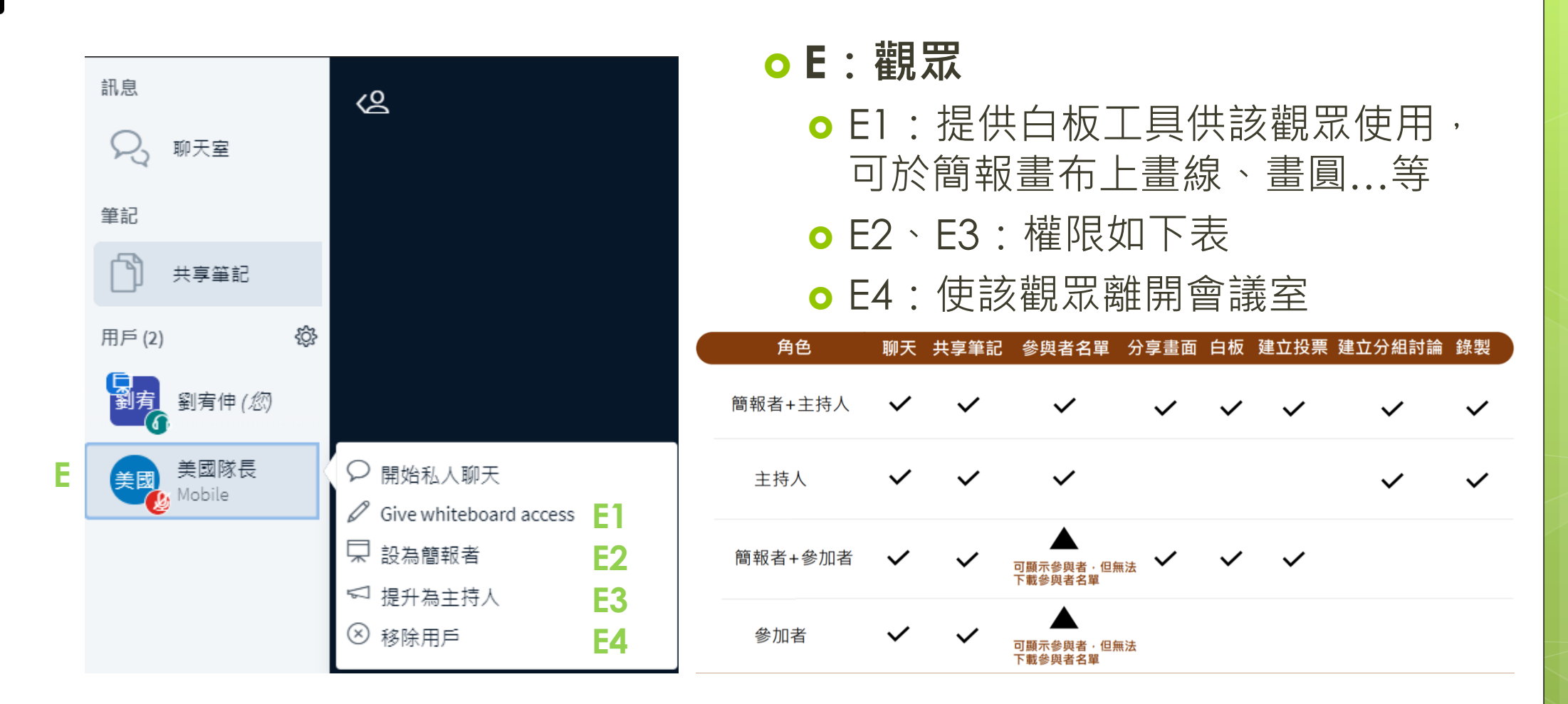

六、環境介面-觀眾

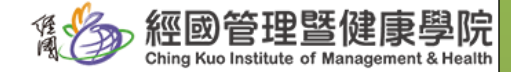

<span id="page-21-0"></span>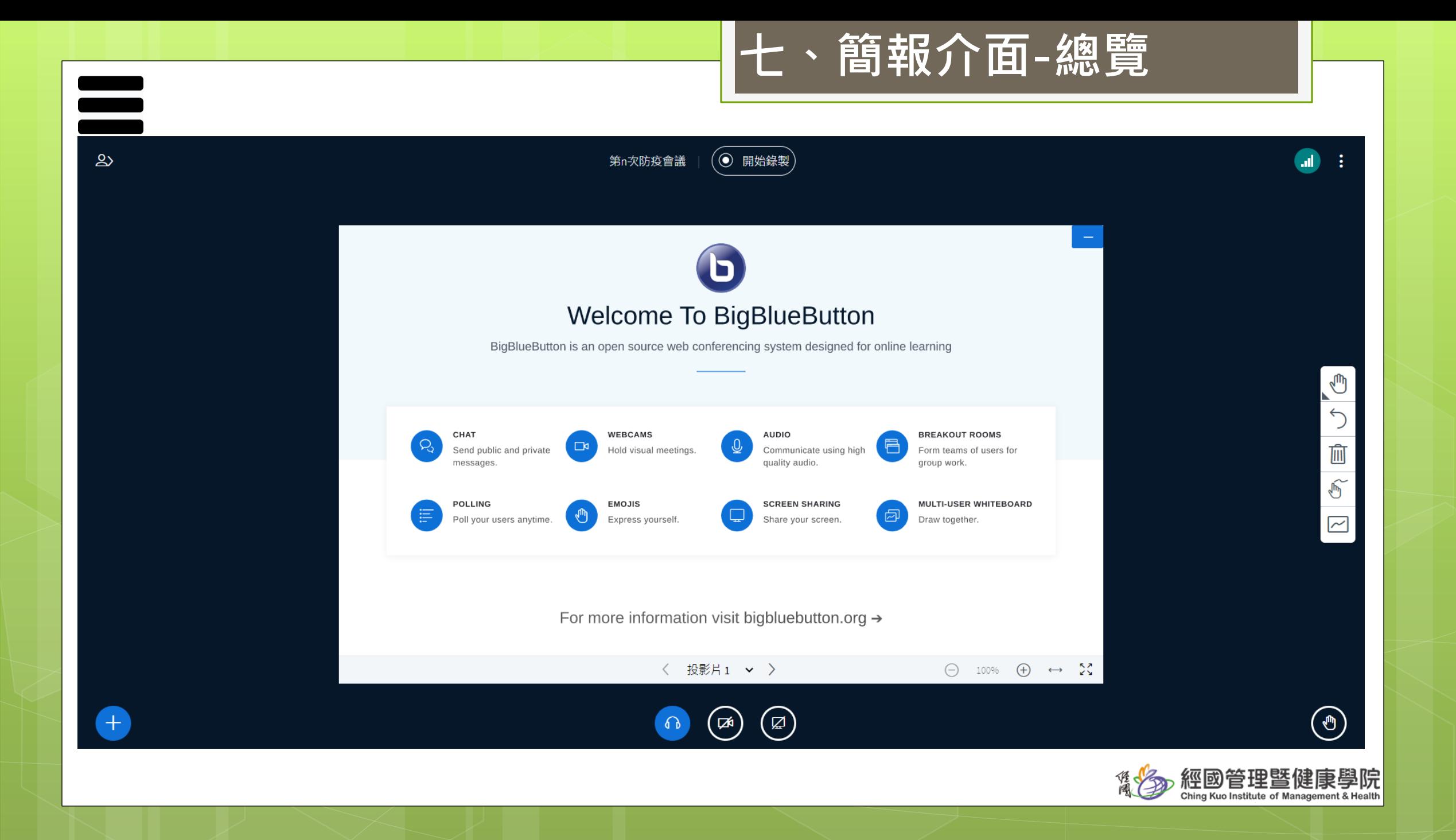

<span id="page-22-0"></span>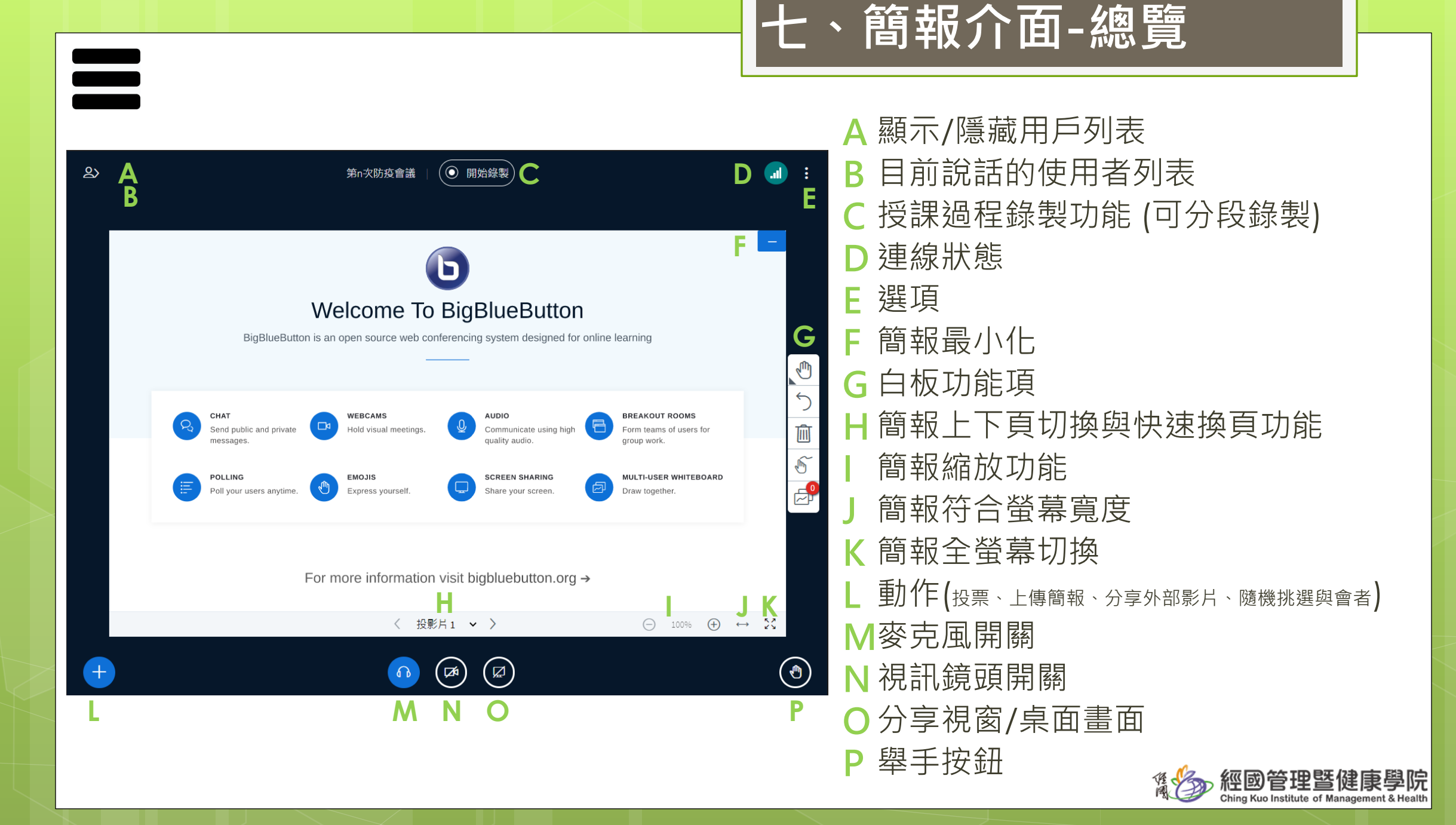

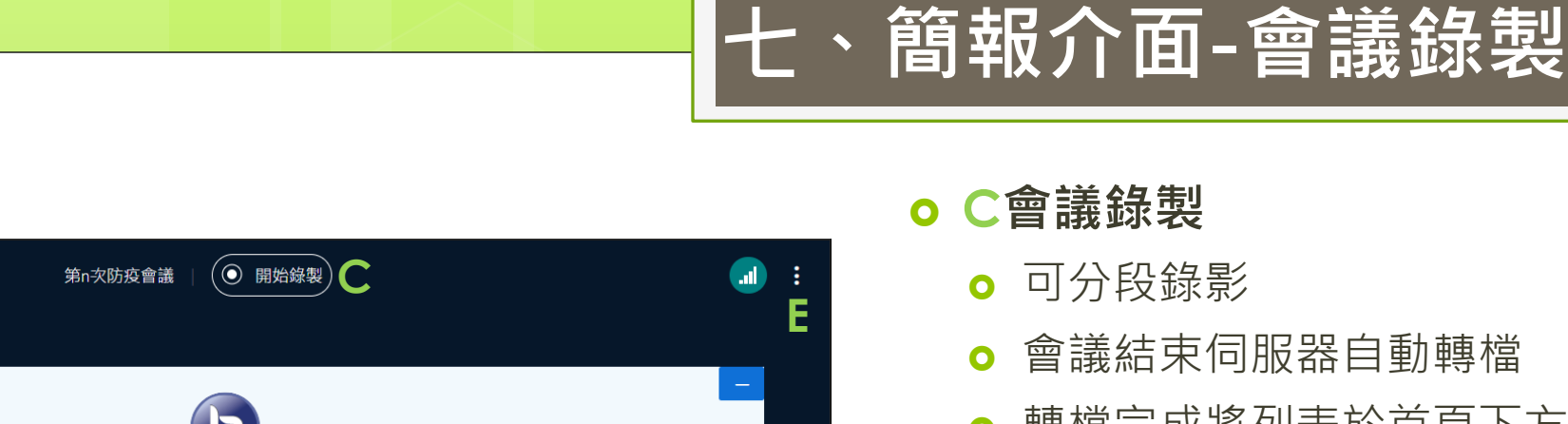

<span id="page-23-0"></span>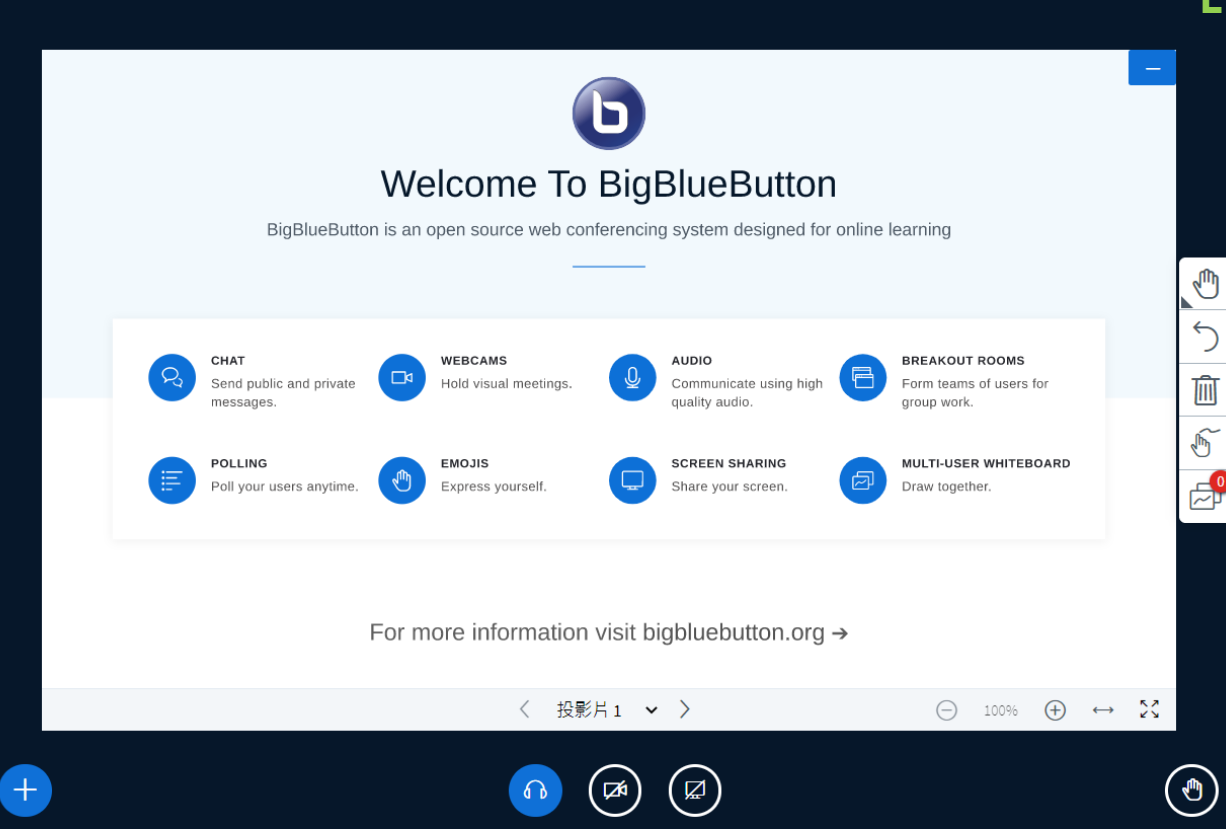

 $\mathbf{R}$ 

**C**會議錄製

- 可分段錄影
- 會議結束伺服器自動轉檔
- 轉檔完成將列表於首頁下方
- 欲會議結束:E選項 \ 結束會議,

此動作是通知伺服器可開始轉檔

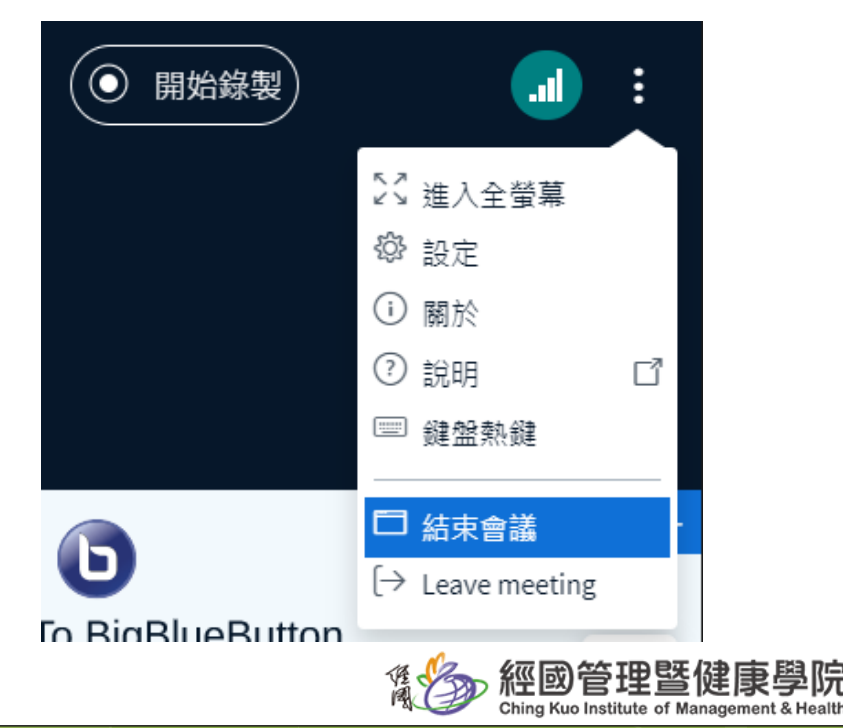

<span id="page-24-0"></span>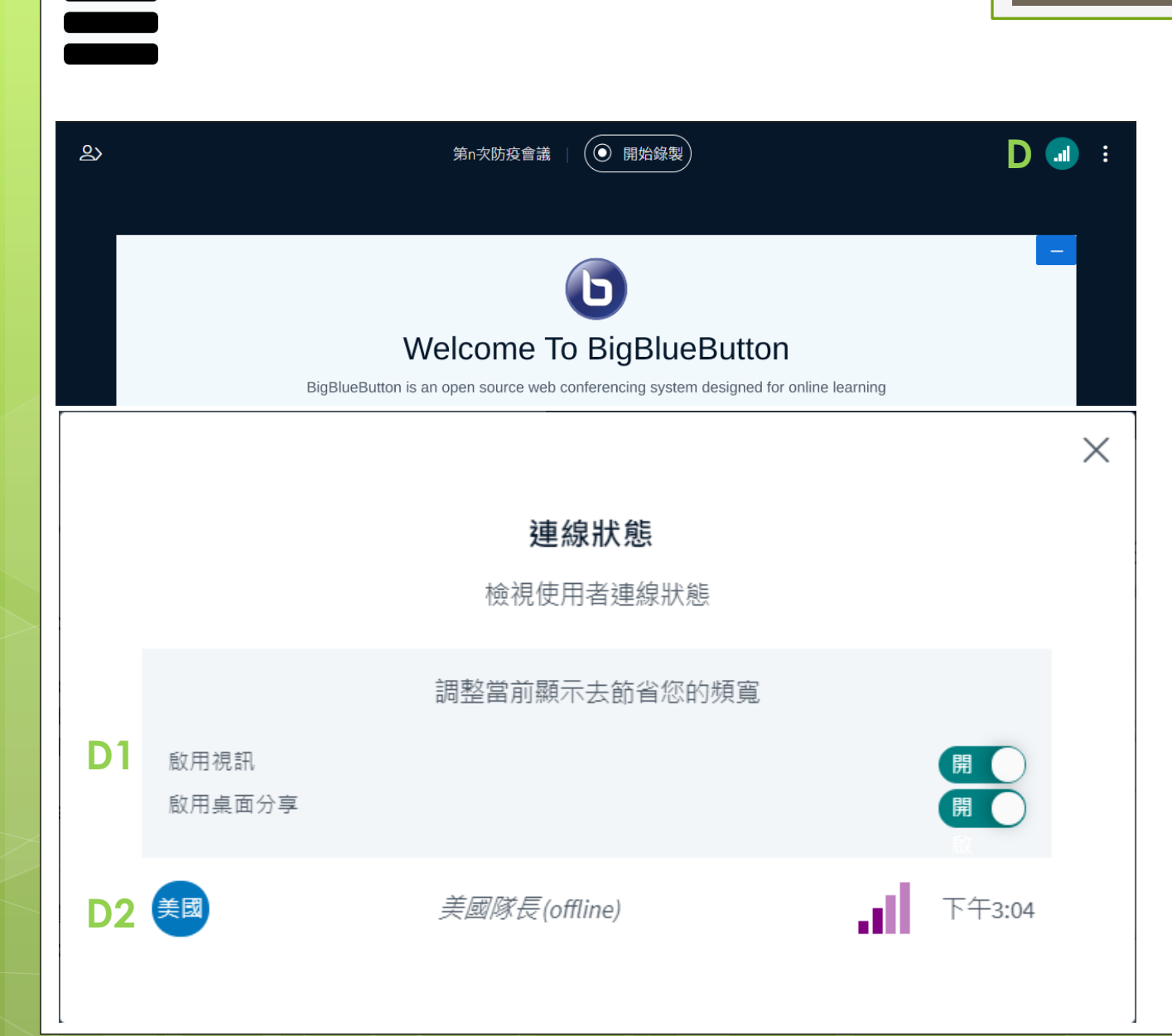

**D** 連線狀態

七、簡報介面-連線狀態

 $O<sub>D1</sub>:$ 

- 設定自已的視訊鏡頭與桌面分享是否 開啟
- 註:如兩項均開啟,則需要高速的網 路環境與流量。如會議過程已有卡頓 情形,建議上述兩項關閉。

o D2:

● 觀察會議室與會者收訊狀態。

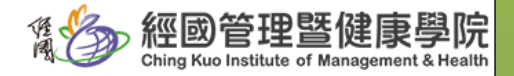

<span id="page-25-0"></span>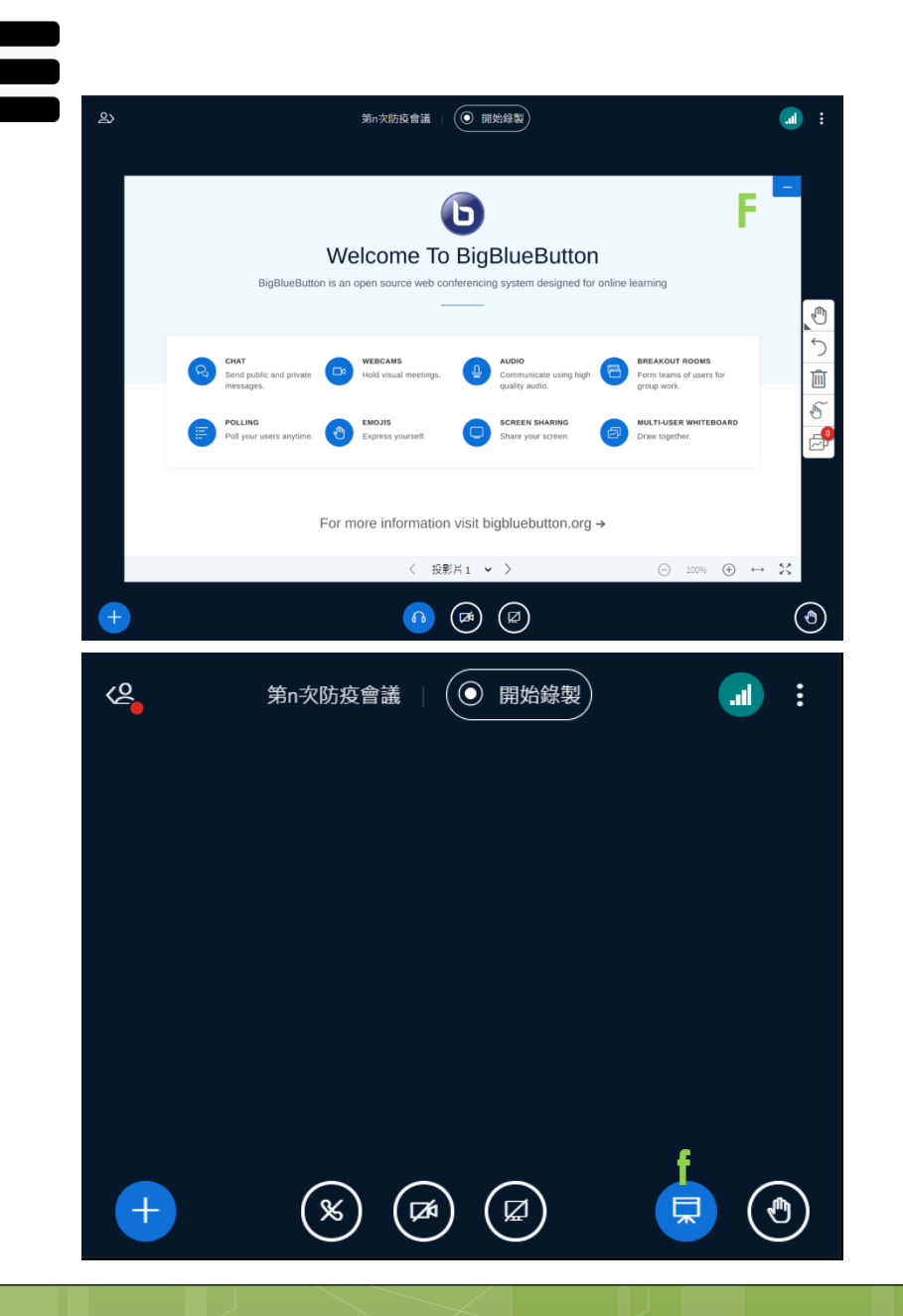

## 七、簡報介面-簡報最小化

**F** 簡報最小化

**o** 如 F 功能生效, 則需由 f 鍵呼叫重 新顯示簡報

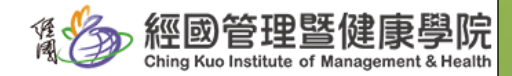

<span id="page-26-0"></span>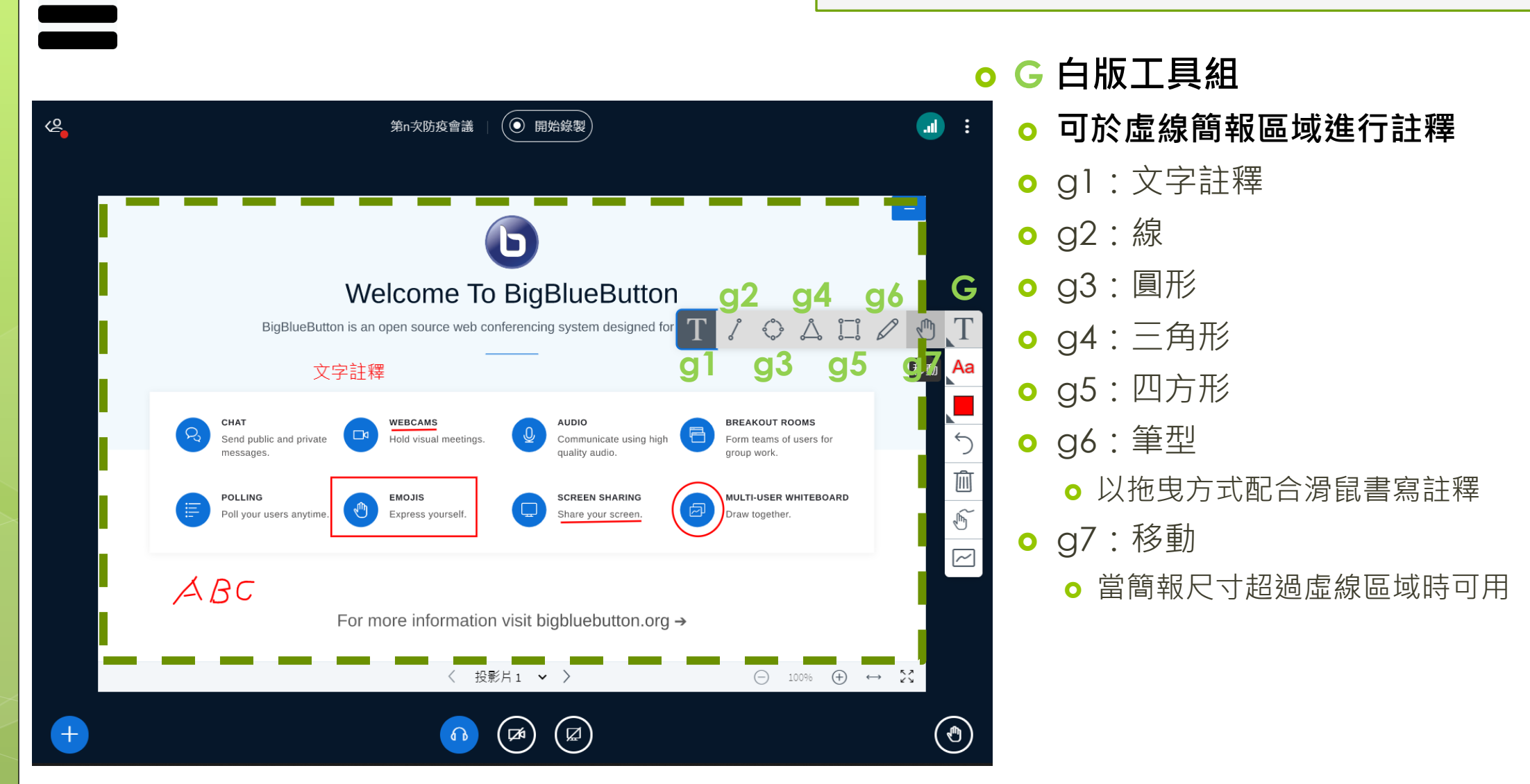

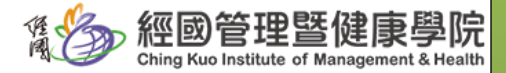

七、簡報介面-白版工具組

### 七、簡報介面-白版工具組

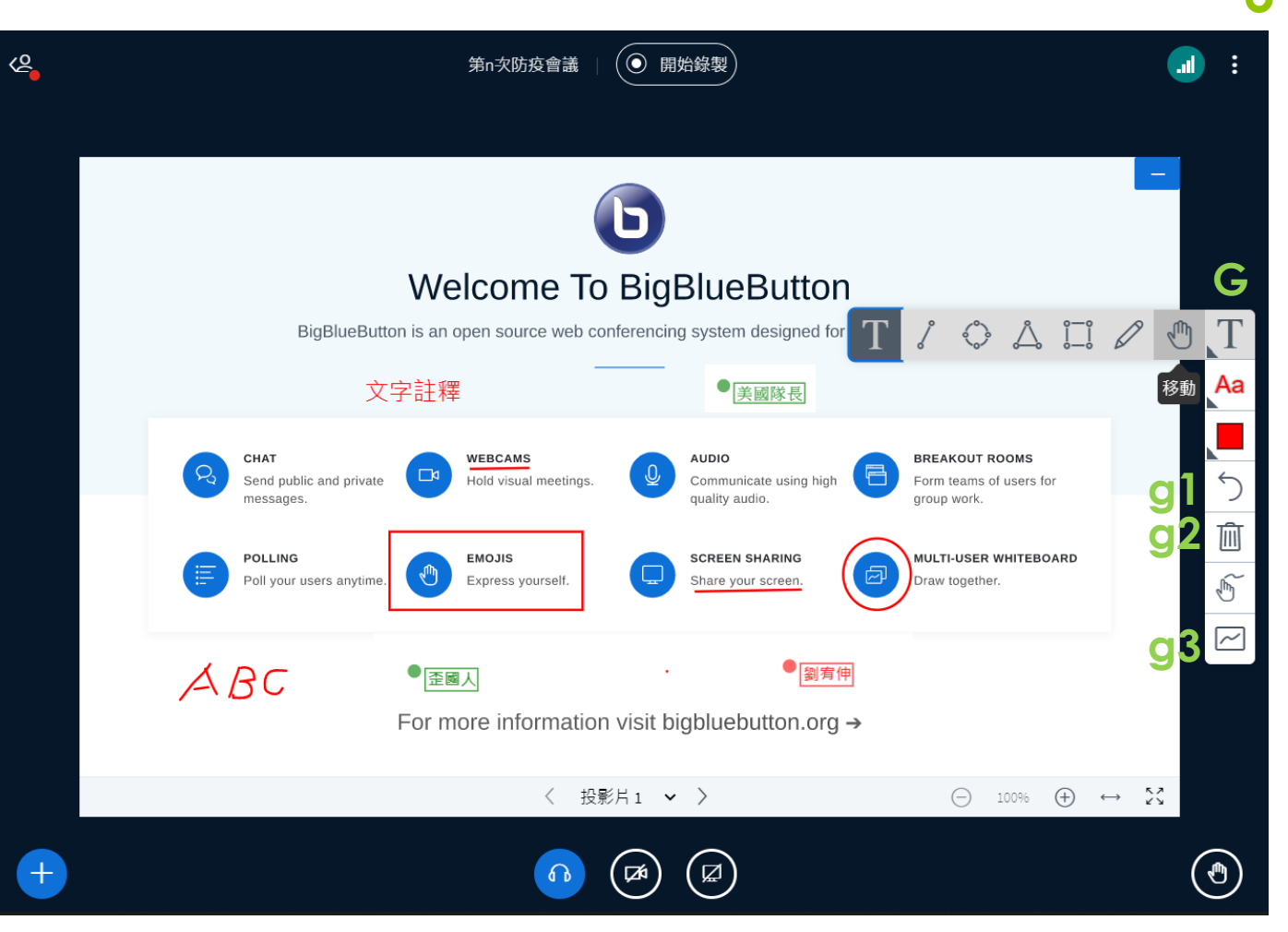

#### **G** 白版工具組

- **o** g1: 撤消註釋 (回復上一動作)
- g2:清除所有註釋
- **o** g3:啟用多用戶白版
	- **o** 開放此一功能, 圖示將變更為
	- **•**觀眾可於畫布區域,以白板工具組進 行註釋
	- **o** 任何角色進入畫布區域時, 將顯示用 戶名稱,以利識別 <sup>•</sup> 圖有伸

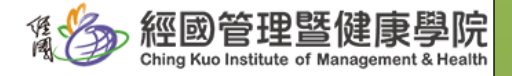

<span id="page-28-0"></span>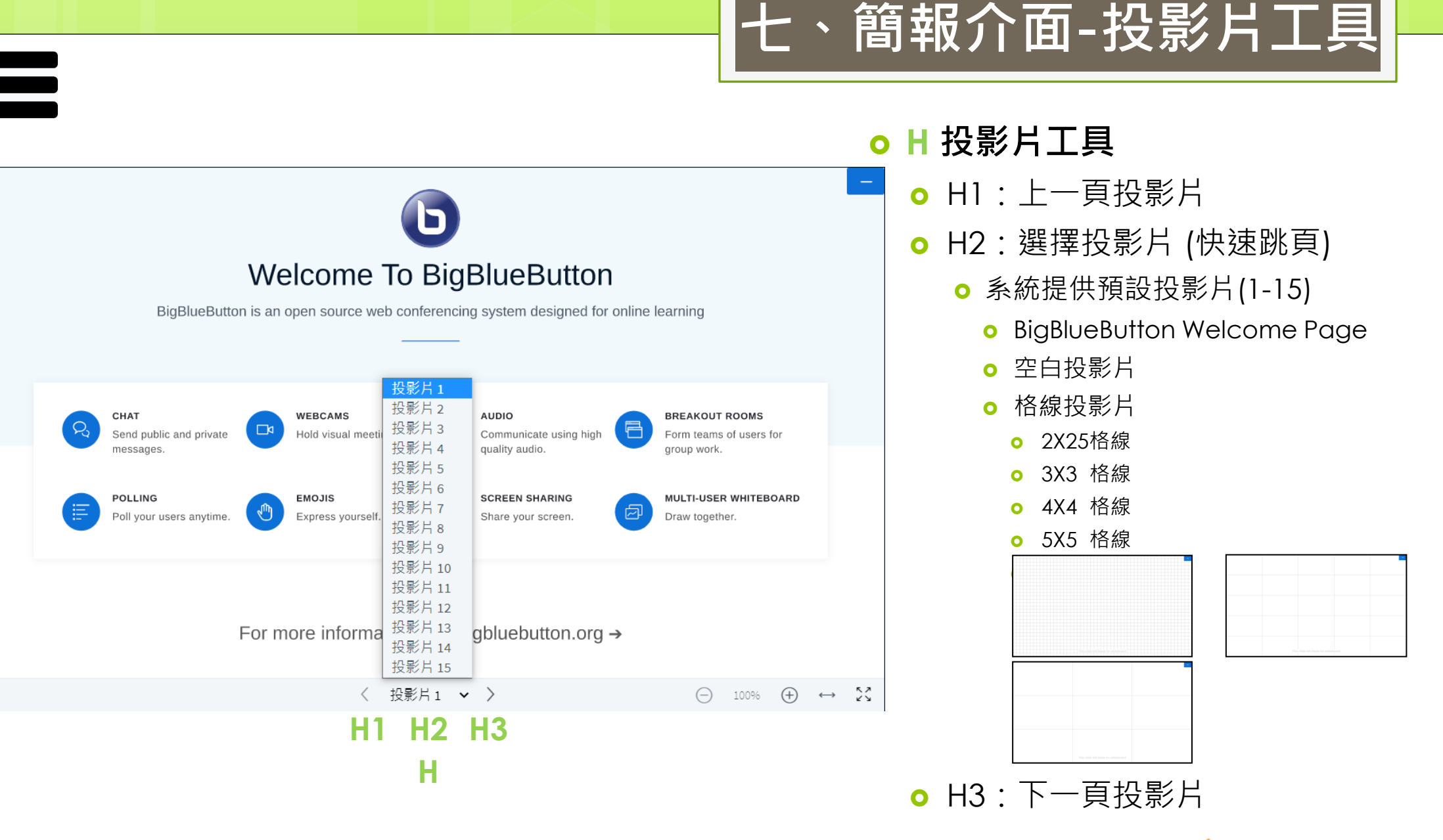

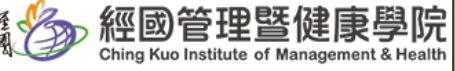

七、簡報介面-動作-投票 **L** 動作 **o** 11: 進行一個投票 ଓ (⊙ 開始錄製)  $\bullet$  $\cdot$ : 第n次防疫會議 訊息 〈 投票  $\times$ Welcome To BigBlueButton Ŗ, 聊天室 Fill out your polling details below. BigBlueButton is an open source web conferencing system designed for online learning 筆記 Ask a question 共享筆記  $\sim$ Write your question. CHAT WEBCAMS AUDIO **BREAKOUT ROOMS** □  $\bigcirc$ Send public and private Hold visual meetings. Communicate using high Form teams of users for 投票 quality audio. messages. group work. 画 **III** 投票 **SCREEN SHARING** MULTI-USER WHITEBOARD POLLING **EMOJIS** ₾ Poll your users anytime. Express yourself. Share your screen. Draw together.  $\sqrt{\frac{h}{2}}$ 用戶(1) ණි  $E^0$ **Response Types** 割有 劉宥伸(您) 對 / 錯  $A/B/C/D$ **l1**三 進行一個投票 For more information visit bigbluebutton.org  $\rightarrow$ ■ Manage presentations □ 分享一個外部影片 Yes / No / Abstention 〈 投影片1 > >  $\begin{picture}(10,20) \put(0,0){\vector(1,0){100}} \put(15,0){\vector(1,0){100}} \put(15,0){\vector(1,0){100}} \put(15,0){\vector(1,0){100}} \put(15,0){\vector(1,0){100}} \put(15,0){\vector(1,0){100}} \put(15,0){\vector(1,0){100}} \put(15,0){\vector(1,0){100}} \put(15,0){\vector(1,0){100}} \put(15,0){\vector(1,0){100}} \put(15,0){\vector(1,0){100}} \$ △ Select random user  $\bigcirc$  $\bigcirc$  $\bigcirc$ **User Response**  $\bigcirc$  $^+$ 

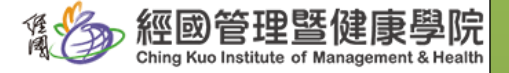

<span id="page-29-0"></span>**L**

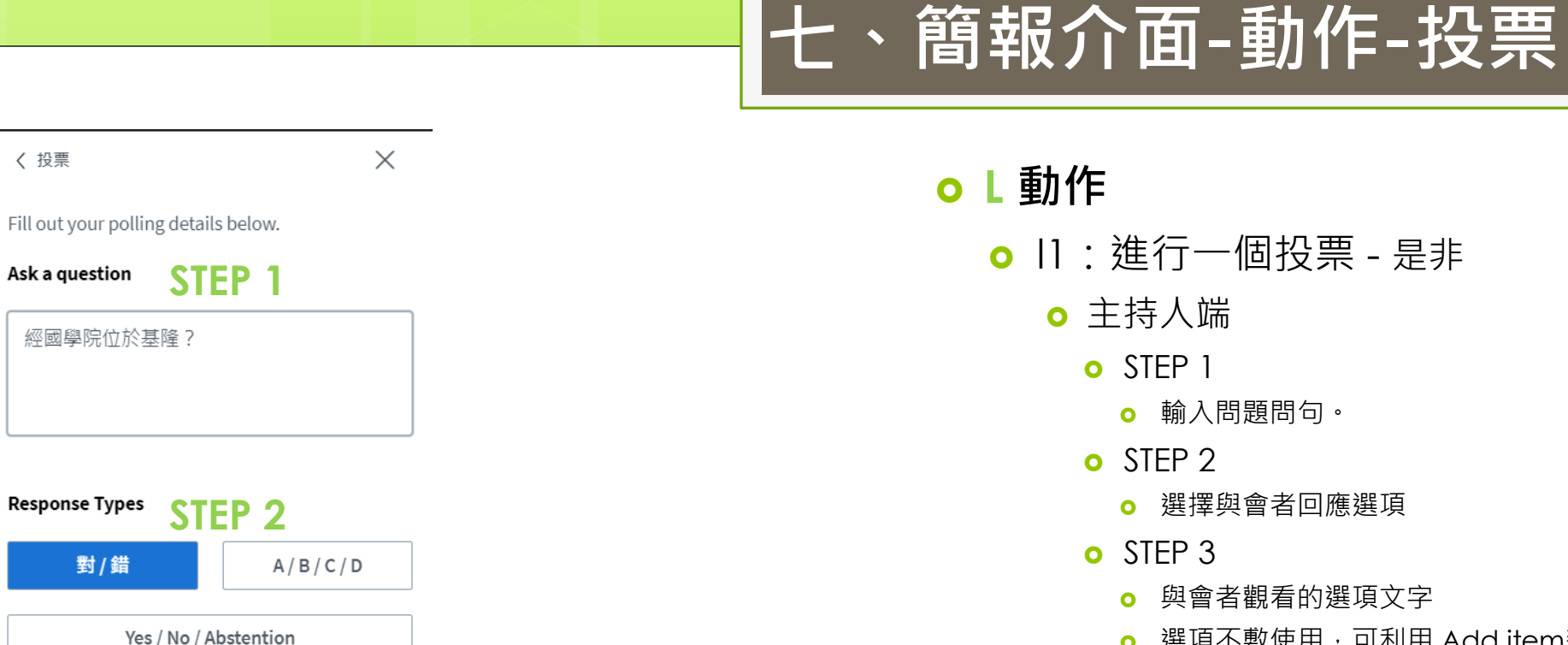

**Response Choices STEP 3** 

正確

錯誤

User Response

⊕ Add item

**Start Poll** 

聊天室

共享筆記

投票

劉宥伸 (您)

美國美國隊長

鋼鐵、鋼鐵人

හි

 $\mathcal{D}_{\alpha}$ 

筆記

n

投票

**III** 

用戶(3)

園宥

**STEP** 

#### **L** 動作

- 11: 進行一個投票 是非
	- 主持人端
		- o STEP 1
			- 輸入問題問句。
		- o STEP 2
			- **o** 選擇與會者回應選項
		- o STEP 3
			- **o** 與會者觀看的選項文字
			- **o** 選項不敷使用,可利用 Add item新增,如: 不確定
		- o STEP 4
			- **o** 開始投票
	- 與會者端
		- 畫布呈現畫面
			- **Polling Question**

正確

經國學院位於基隆?

錯誤

經國管理暨 Ching Kuo Institute of Management & Health

七、簡報介面-動作-投票

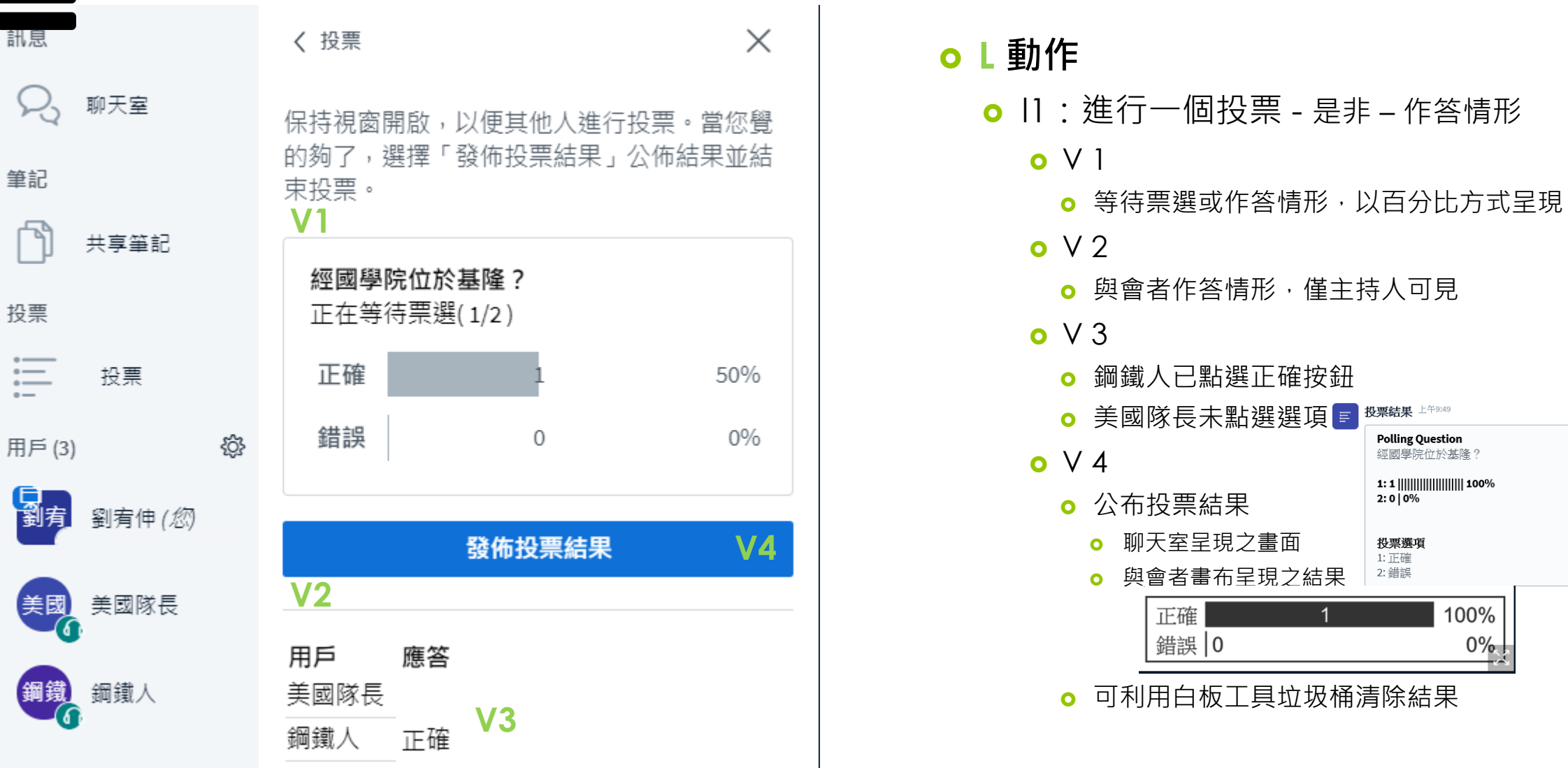

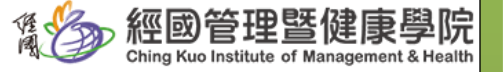

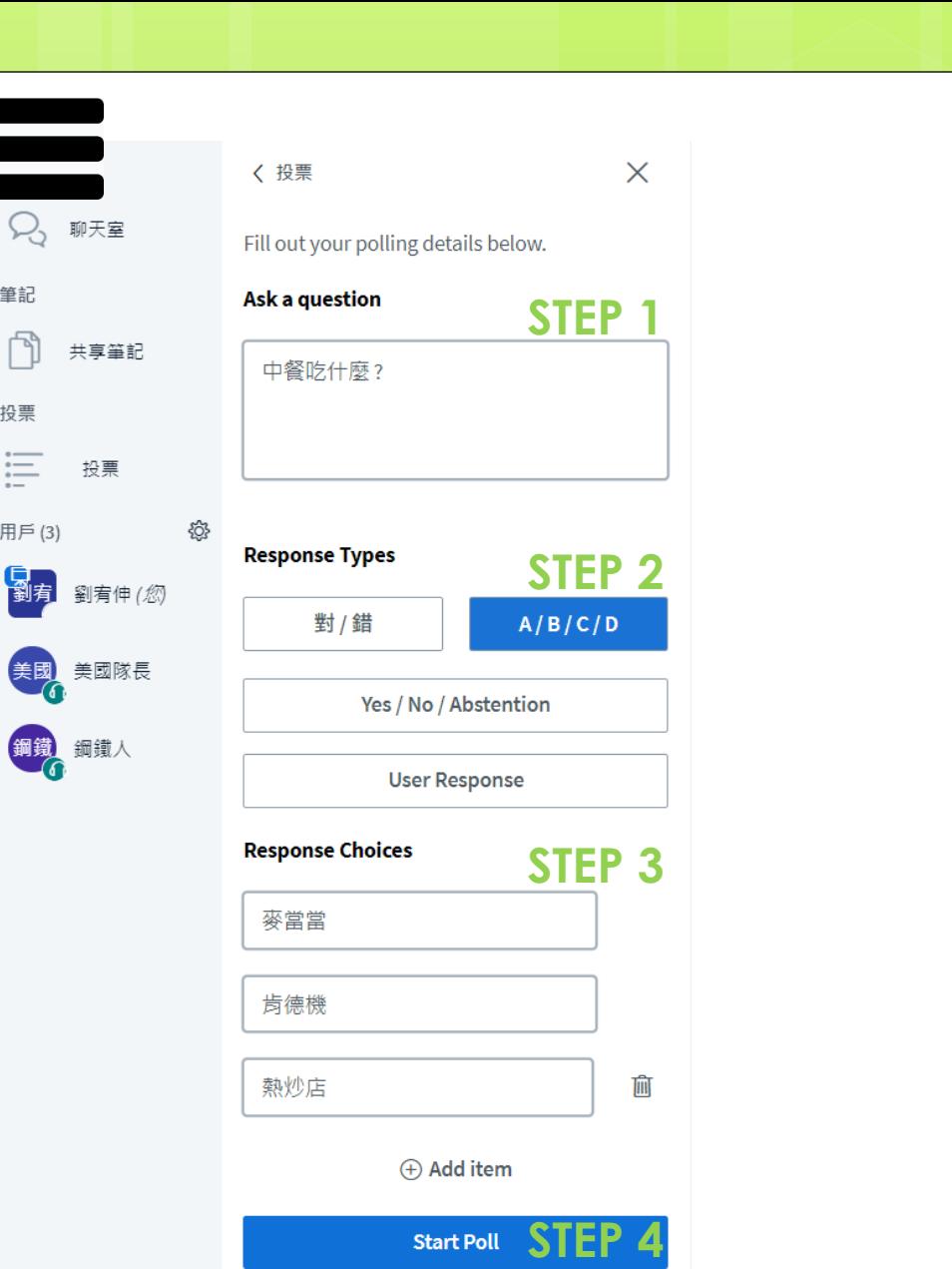

筆記

 $\Box$ 

投票

**iii** 

用戶(3)

園宥

美國

### 七、簡報介面-動作-投票

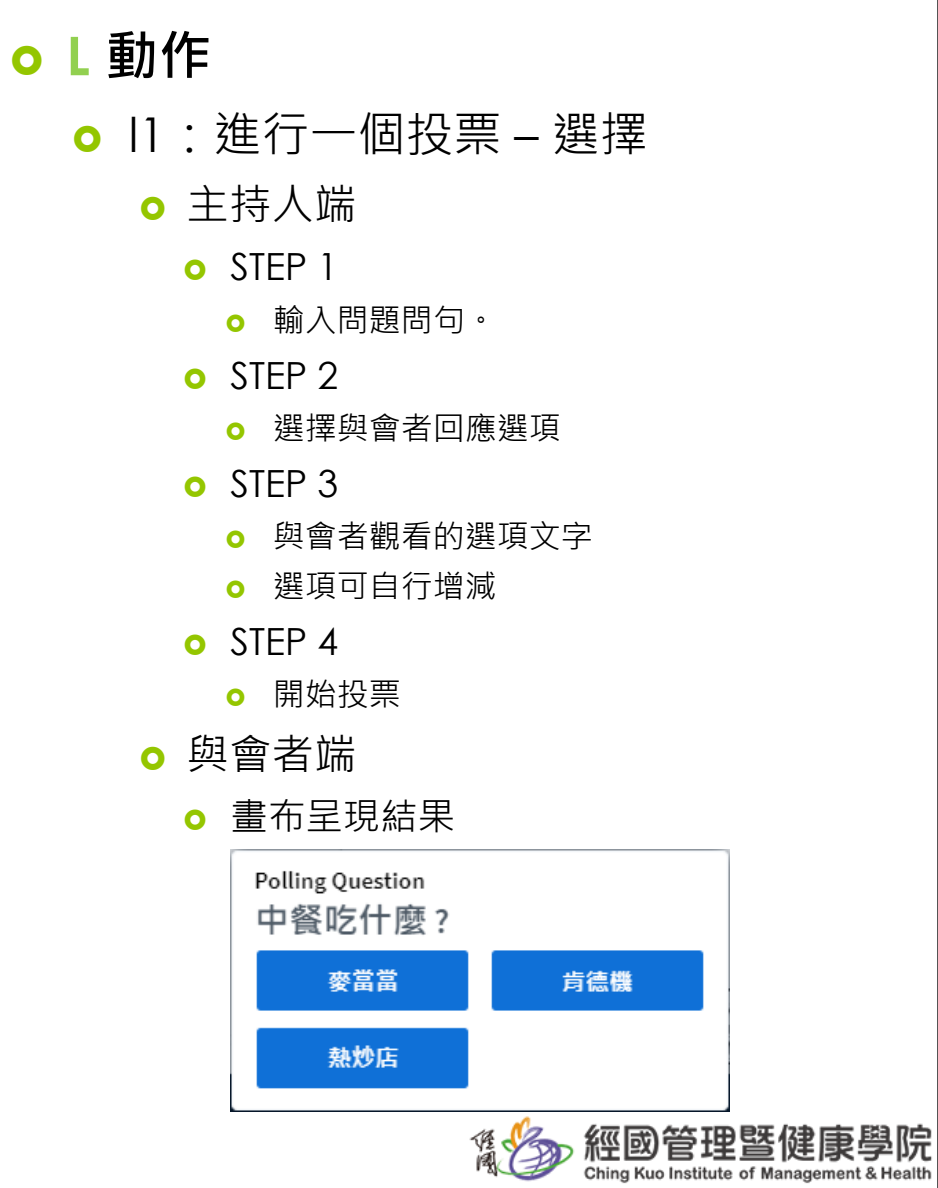

七、簡報介面-動作-投票

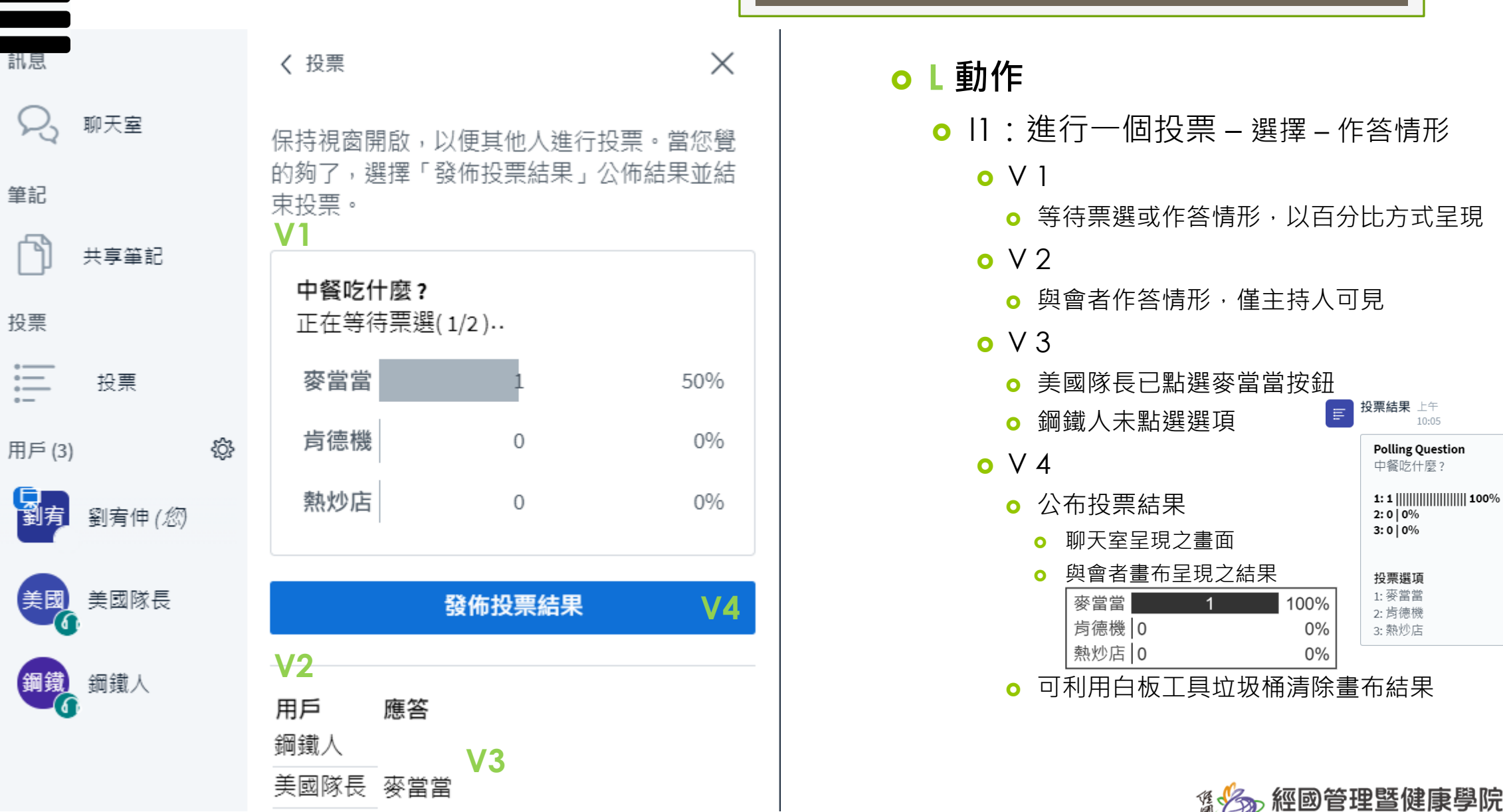

訊<br>

筆記

投票

 $\bullet$  $\circ$  —  $\bullet$  $\circ$  —

霸

美國

P

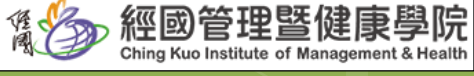

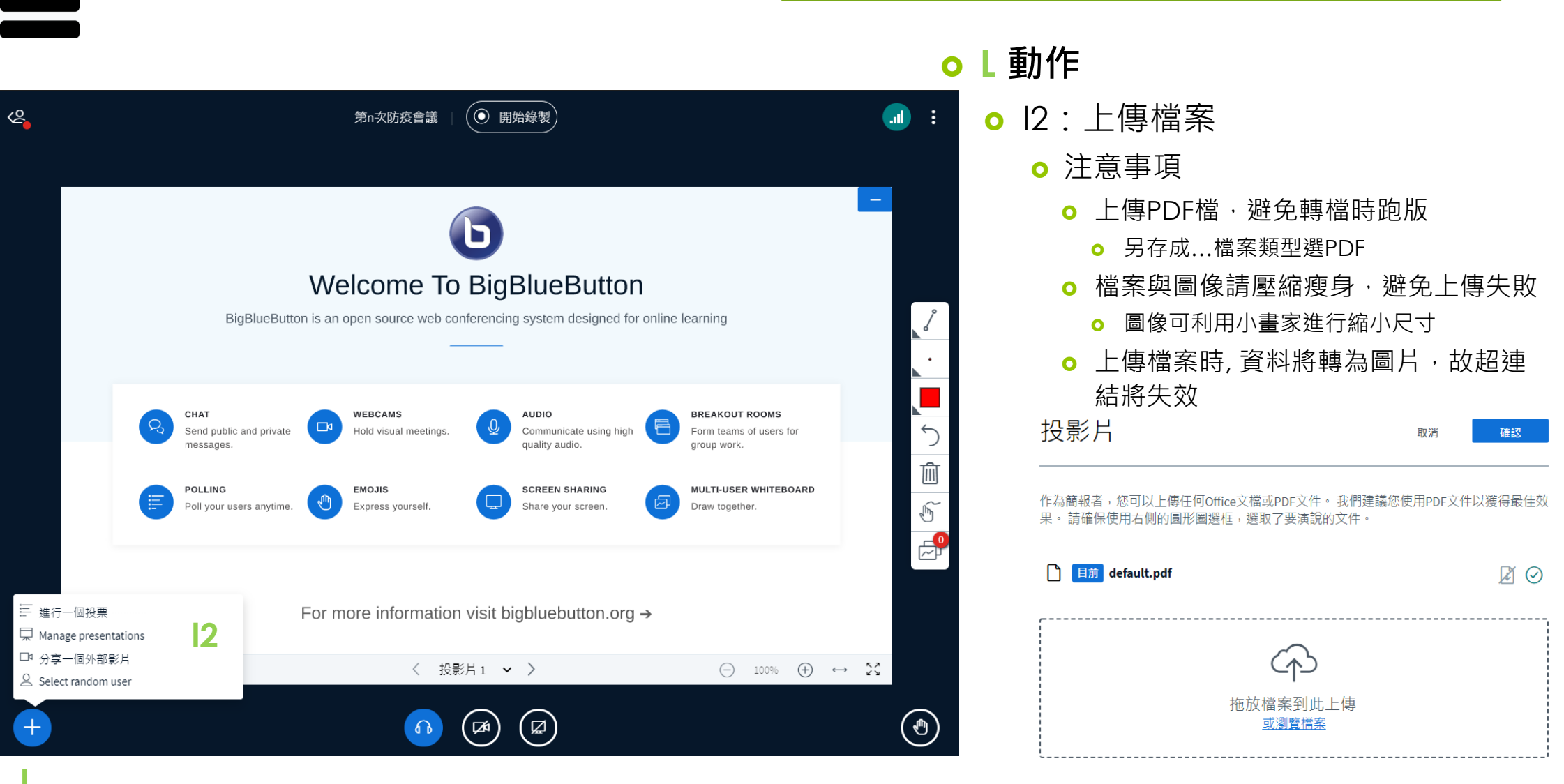

七、簡報介面-動作-傳檔

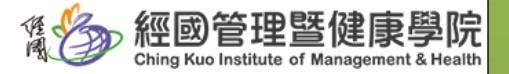

<span id="page-34-0"></span>**L**

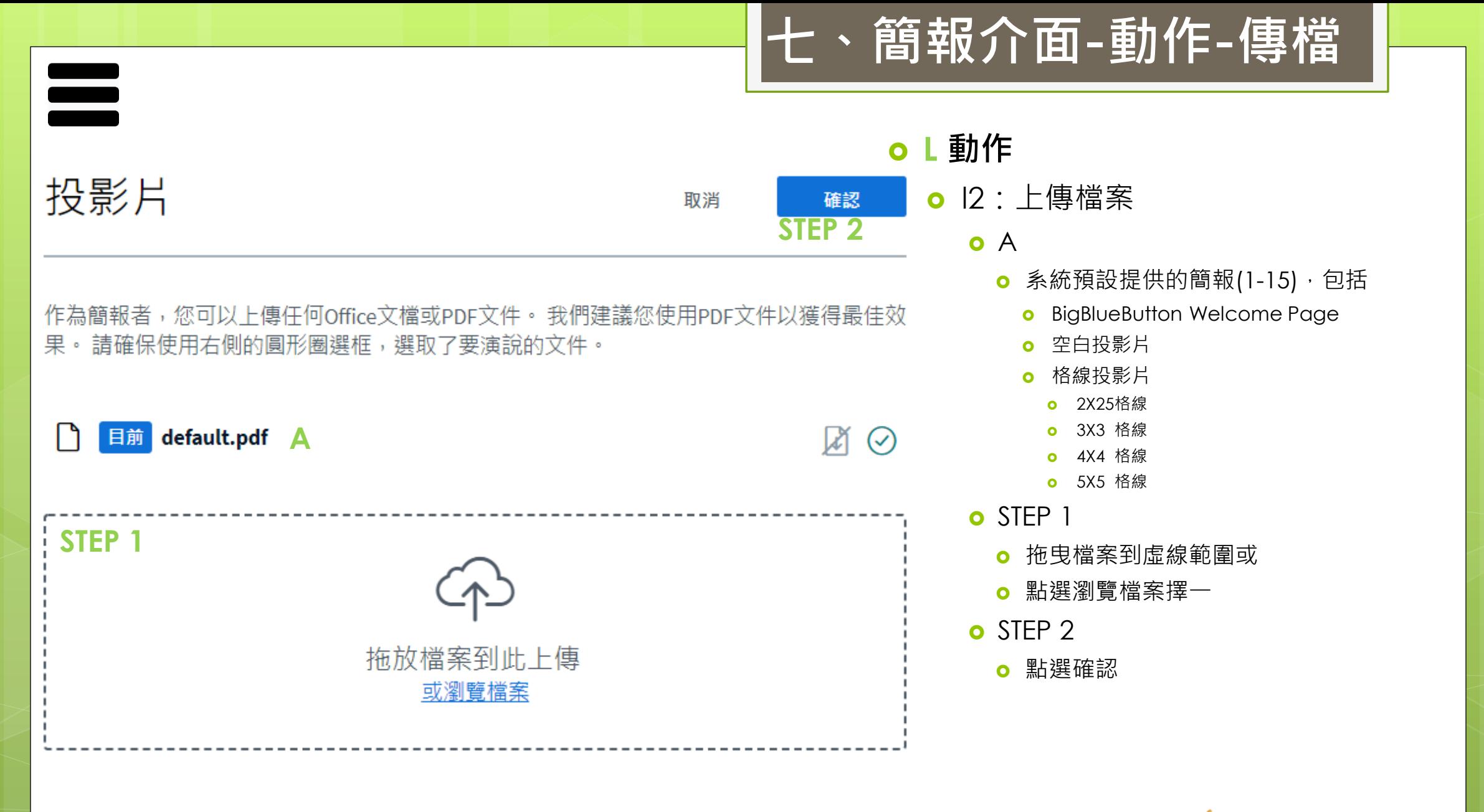

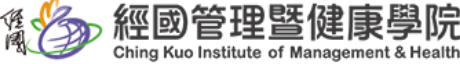

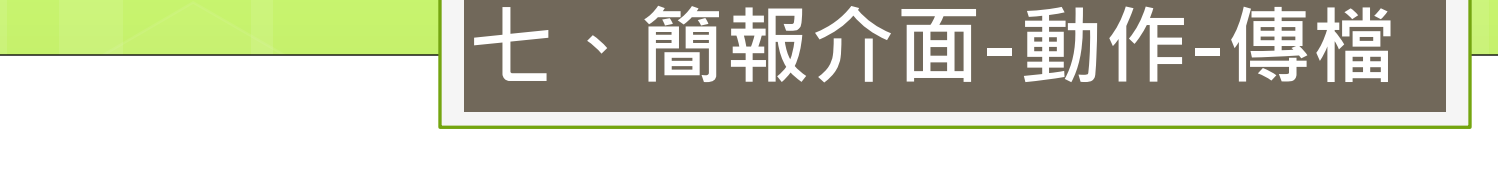

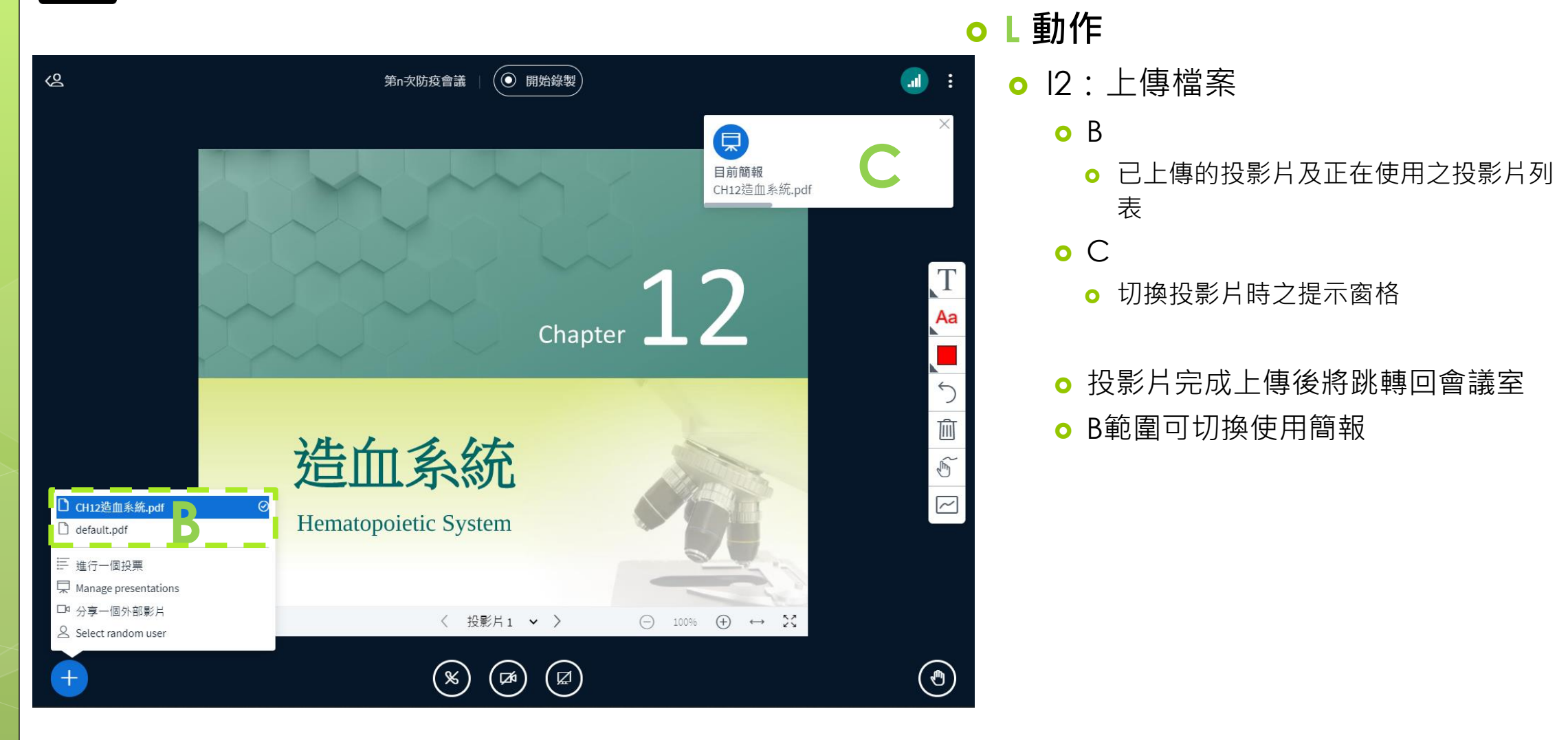

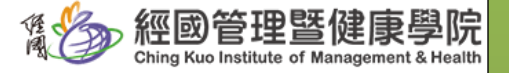

<span id="page-37-0"></span>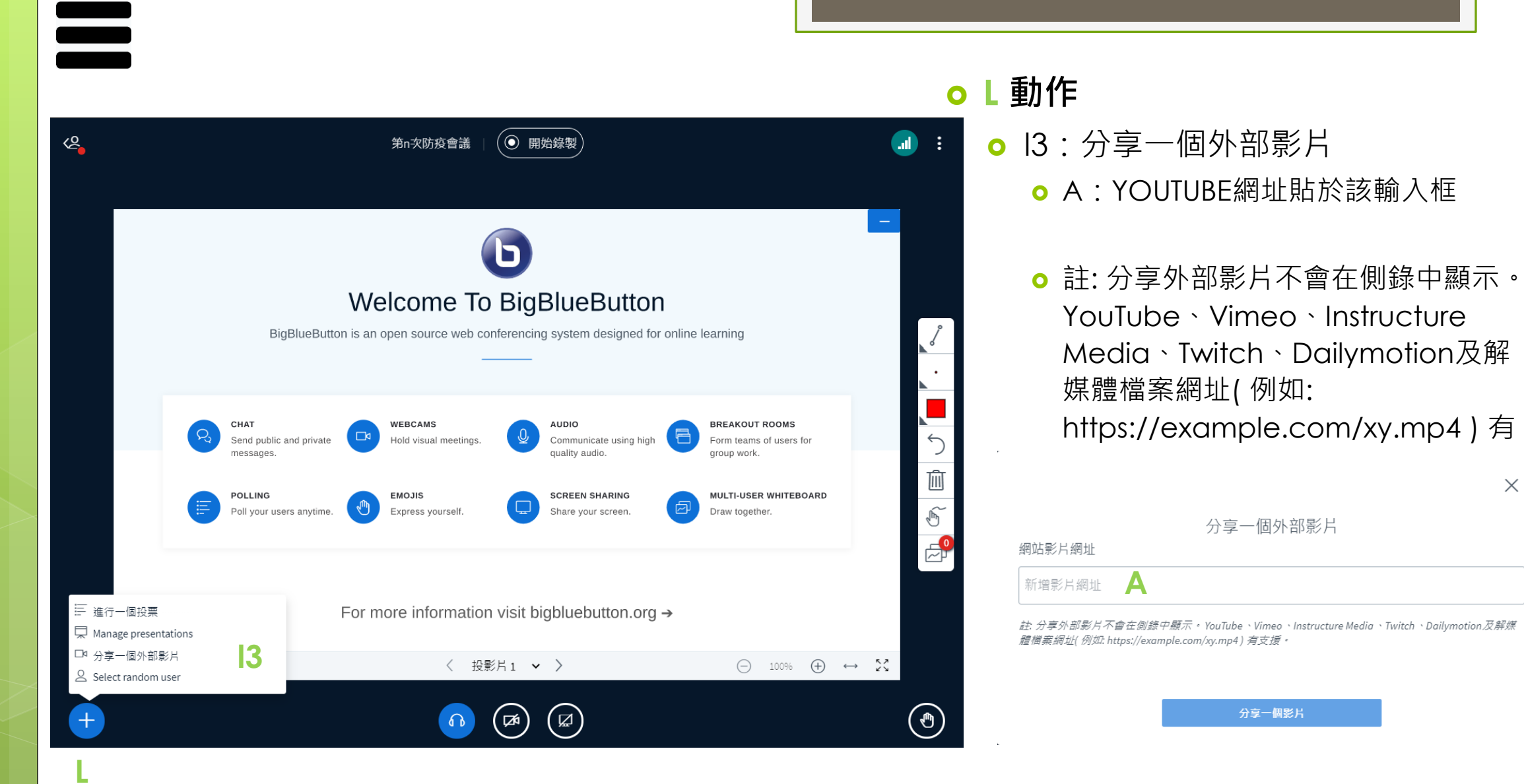

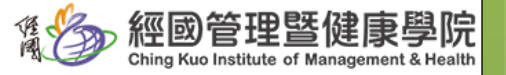

 $\times$ 

七、簡報介面-動作-分享影片

七、簡報介面-動作-抽選與會者 **L** 動作 l4:選機抽選一位與會者  $\left( 2\right)$  $\left(\textcolor{blue}{\bullet}\right)$  開始錄製  $\blacksquare$ 第n次防疫會議 ÷ ● 使用情境:會議過程需要隨機挑選一 位與會者,回答主持人問題時使用 Welcome To BigBlueButton BigBlueButton is an open source web conferencing system designed for online learning CHAT WEBCAMS **BREAKOUT ROOMS AUDIO** Form teams of users for  $\bigcirc$ Send public and private Hold visual meetings. Communicate using high quality audio. messages. group work. 画 **SCREEN SHARING** MULTI-USER WHITEBOARD POLLING **EMOJIS** ข  $\times$ Poll your users anytime. Express yourself. Share your screen. Draw together.  $\sqrt{\frac{h}{2}}$  $E^{\circ}$ Randomly selected user |美國 三 進行一個投票 For more information visit bigbluebutton.org  $\rightarrow$ ■ Manage presentations □ 分享一個外部影片  $\ominus$  100%  $\oplus$   $\leftrightarrow$  23 〈 投影片1 > > 美國隊長 **l4**△ Select random user  $\bigcirc$  $\bigcirc$  $\bigcirc$ Select again  $\bigcirc$  $^+$ 

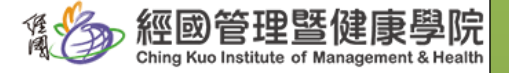

<span id="page-38-0"></span>**L**

<span id="page-39-0"></span>七、簡報介面-分享您的畫面 **O** 分享您的畫面 o1 整個螢幕畫面  $\blacksquare$  $\rightarrow$ ◎ 開始錄製 ÷ 第n次防疫會議 **o**  $o2$  視窗 o3 CHROME分頁 D Welcome To BigBlueButton BigBlueButton is an open source web conferencing system designed for online learning G 選擇要分享的內容 「bbbmeeting.cku.edu.tw」要求分享螢幕內容  $\leftarrow$ 視窗 整個螢幕畫面 Chrome 分頁 WEBCAMS **BREAKOUT ROOMS** CHAT AUDIO m 画 Send public and private Hold visual meetings Communicate using high Form teams of users for messages quality audio. group work.  $\sqrt{\frac{1}{2}}$ **GATA WITH**  $\begin{bmatrix} 1 & 0 \\ 0 & 0 \\ 0 & 0 \\ 0 & 0 \\ 0 & 0 \\ 0 & 0 \\ 0 & 0 \\ 0 & 0 \\ 0 & 0 \\ 0 & 0 \\ 0 & 0 \\ 0 & 0 \\ 0 & 0 \\ 0 & 0 \\ 0 & 0 \\ 0 & 0 \\ 0 & 0 \\ 0 & 0 \\ 0 & 0 \\ 0 & 0 \\ 0 & 0 \\ 0 & 0 \\ 0 & 0 & 0 \\ 0 & 0 & 0 \\ 0 & 0 & 0 \\ 0 & 0 & 0 & 0 \\ 0 & 0 & 0 & 0 \\ 0 & 0 & 0 & 0 \\ 0 & 0 & 0 & 0 \\ 0 & 0 &$ **The Press** POLLING **EMOJIS SCREEN SHARING** MULTI-USER WHITEBOARD 6  $\mathbb{Z}^6$  $\overline{\blacksquare}$ Poll your users anytime. Express yourself. Share your screen. Draw together. 螢幕1 螢幕 2 For more information visit bigbluebutton.org  $\rightarrow$ 〈 投影片1 > >  $\begin{picture}(100,100)(0,0) \put(0,0){\vector(1,0){100}} \put(10,0){\vector(1,0){100}} \put(10,0){\vector(1,0){100}} \put(10,0){\vector(1,0){100}} \put(10,0){\vector(1,0){100}} \put(10,0){\vector(1,0){100}} \put(10,0){\vector(1,0){100}} \put(10,0){\vector(1,0){100}} \put(10,0){\vector(1,0){100}} \put(10,0){\vector(1,0){100}} \put(10,0){\vector(1,0$  $\circledcirc$  $+$  $(\nexists)$  $(\varpi)$  $\Omega$ □ 分享音訊 取消 分享 **O**

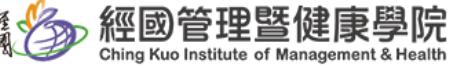

### 七、簡報介面-分享您的畫面

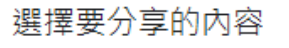

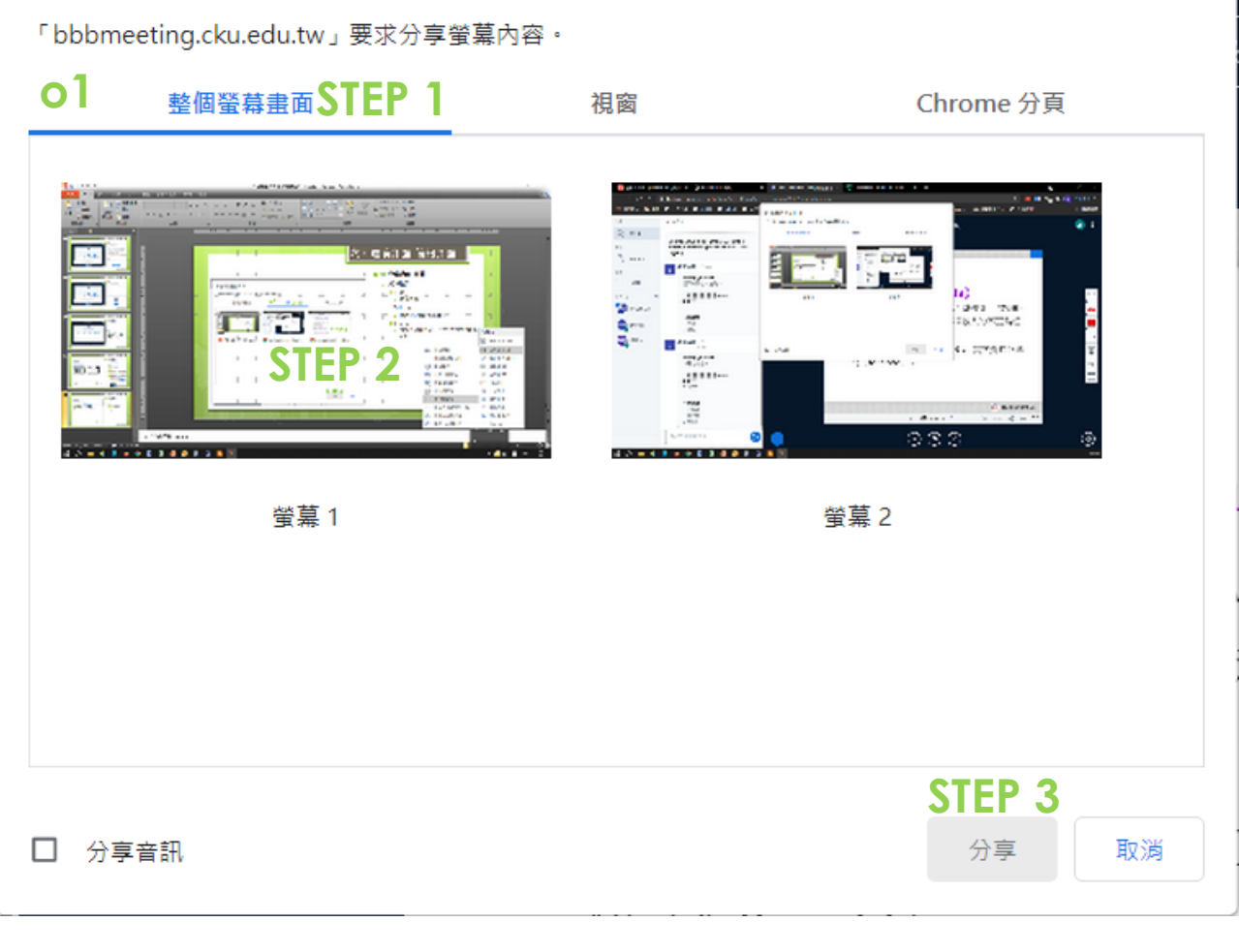

- **O** 分享您的畫面
	- o1 整個螢幕畫面
		- o STEP 1
			- 點選整個螢幕畫面

#### o STEP 2

- 點選欲分享的畫面
- **•** 如有外接雙螢幕,則選擇樣式如左

#### o STEP 3

- **o** STEP 2 被選取後, STEP3方由灰階轉為 可用
- 注意事項:
	- **o** 可暫將BBB最小化,再開啟影音檔或PPT 或檔案
	- 如要關閉分享可由畫面下方處或

|| bbbmeeting.cku.edu.tw 正在共用你的畫面。

停止共用 隱藏

系統畫面下方結束

 $\Box$ 

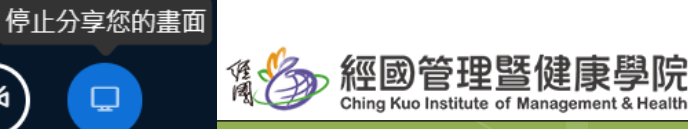

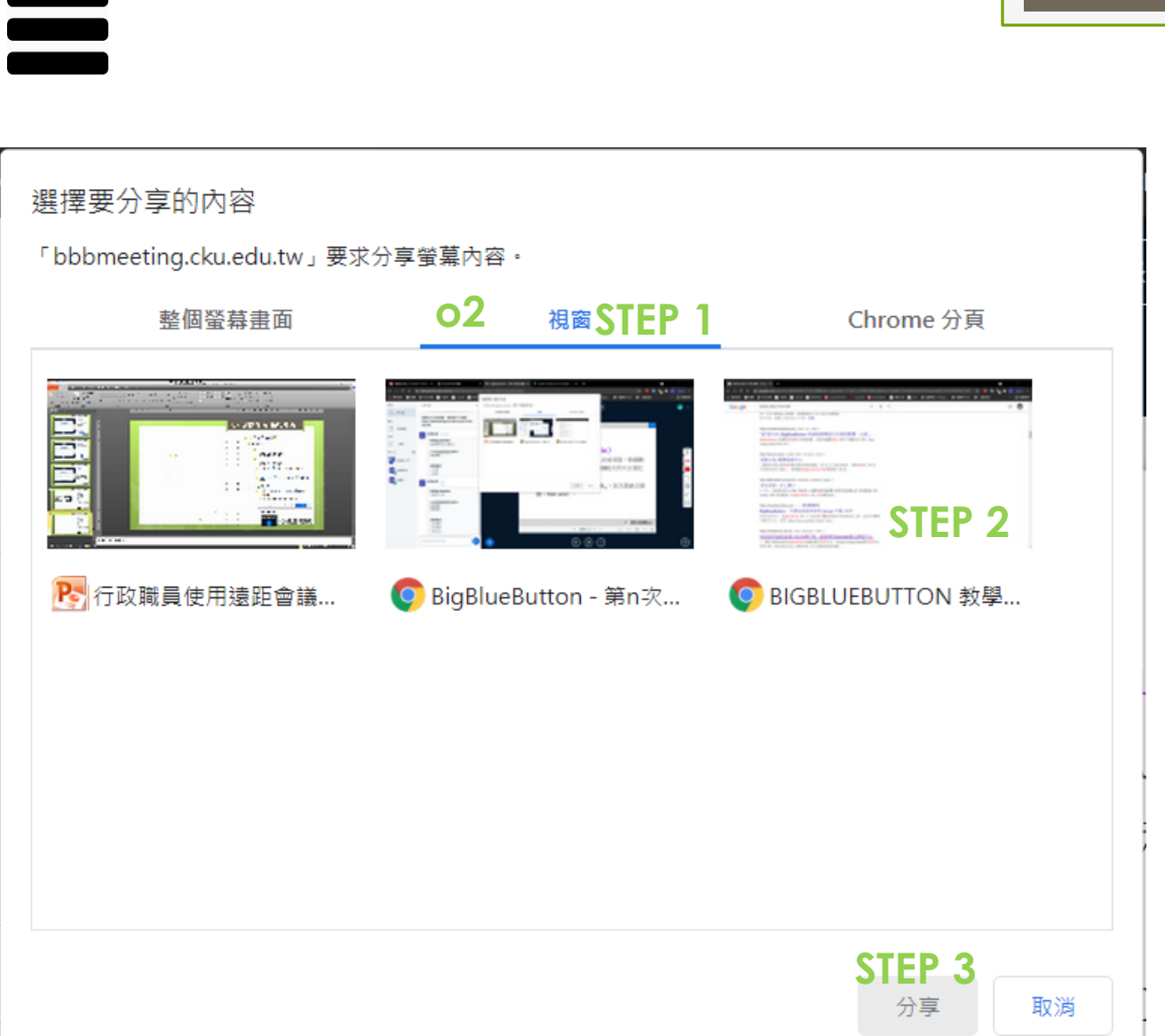

七、簡報介面-分享您的畫面

### **O** 分享您的畫面

- **o** o2 視窗
	- o STEP 1
		- 點選視窗
	- o STEP 2
		- 選定欲分享的視窗畫面
	- o STEP 3
		- **o** STEP 2 被選取後, STEP3方由灰階轉為 可用
	- 注意事項:
		- 無法於系統投影片區操作,可暫將BBB 最小化,需於視窗上操作演示

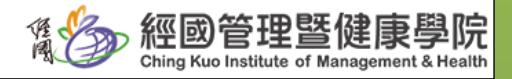

# 七、簡報介面-分享您的畫面 **O** 分享您的畫面

#### 選擇要分享的內容

「bbbmeeting.cku.edu.tw」要求分享螢幕內容。

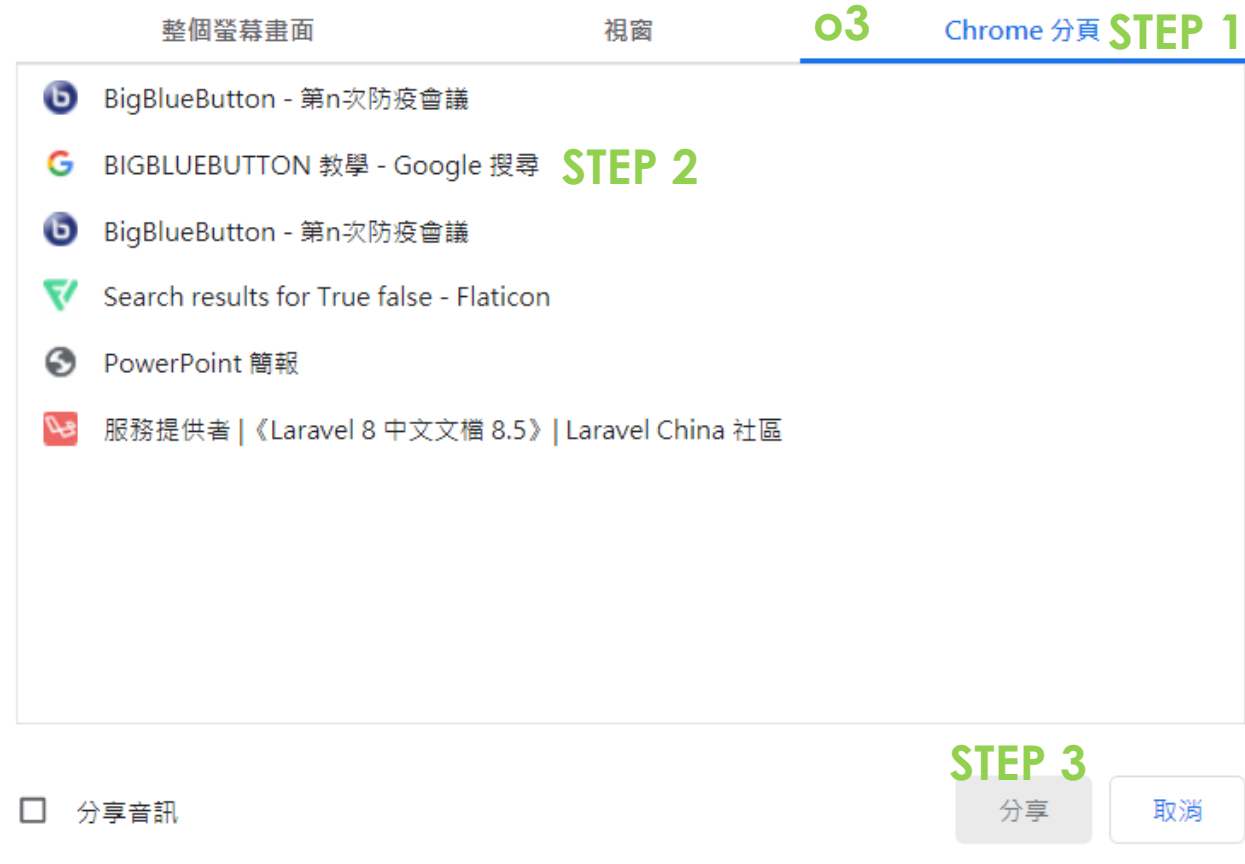

- **o** o2 視窗
	- o STEP 1
		- 點選Chrome分頁
	- o STEP 2
		- 選定欲分享的視窗畫面
	- o STEP 3
		- **o** STEP 2 被選取後, STEP3方由灰階轉為 可用
	- 注意事項:
		- 無法於系統投影片區操作,可暫將BBB 最小化,需於視窗上操作演示

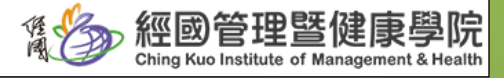

<span id="page-43-0"></span>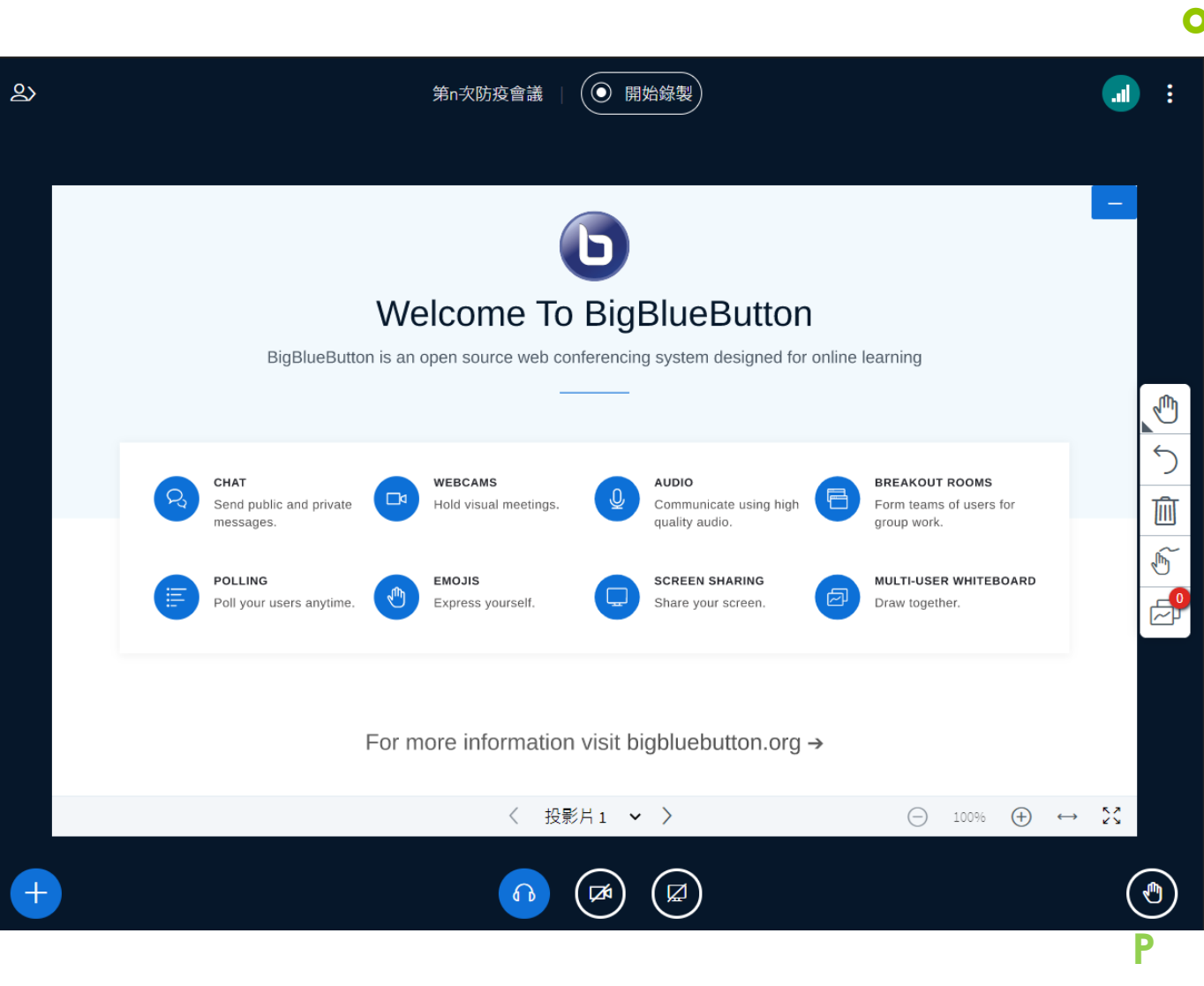

#### **P** 舉手

七、簡報介面-舉手

- 為維護會議室秩序並遵守議事原則
- 發言前以舉手按鈕提出請求
- **o** 待主持人於唱名回應後,與會者始 得開啟麥克風進行發言

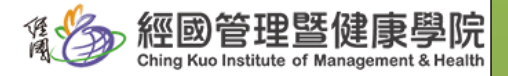

 $\equiv$ 

### 七、簡報介面-舉手

### 與會者舉手 與會者視窗 きょう 主持人視窗

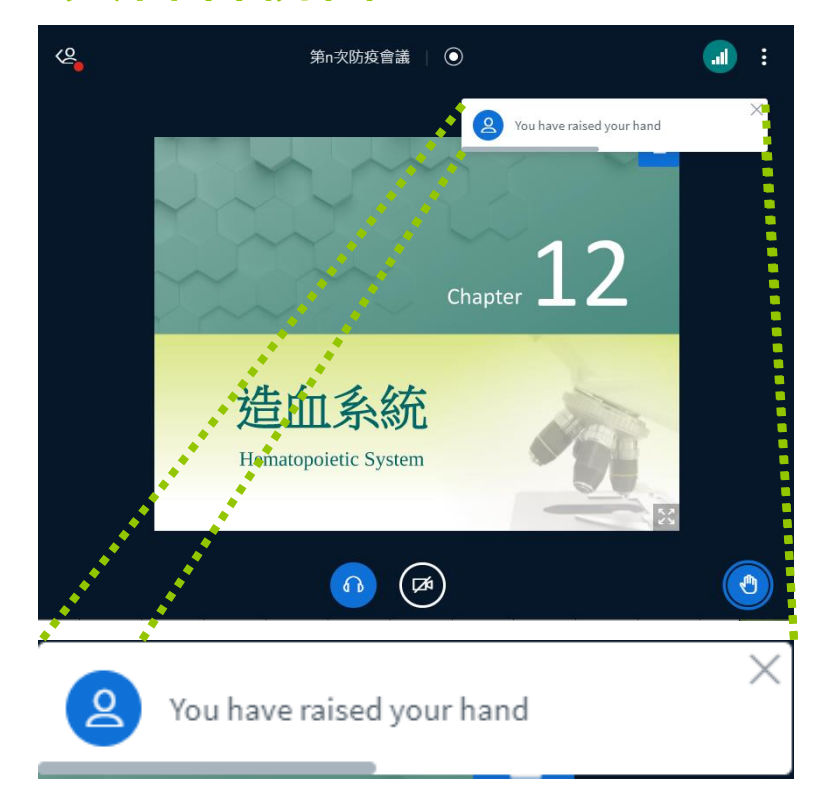

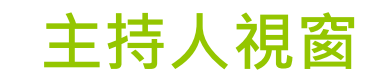

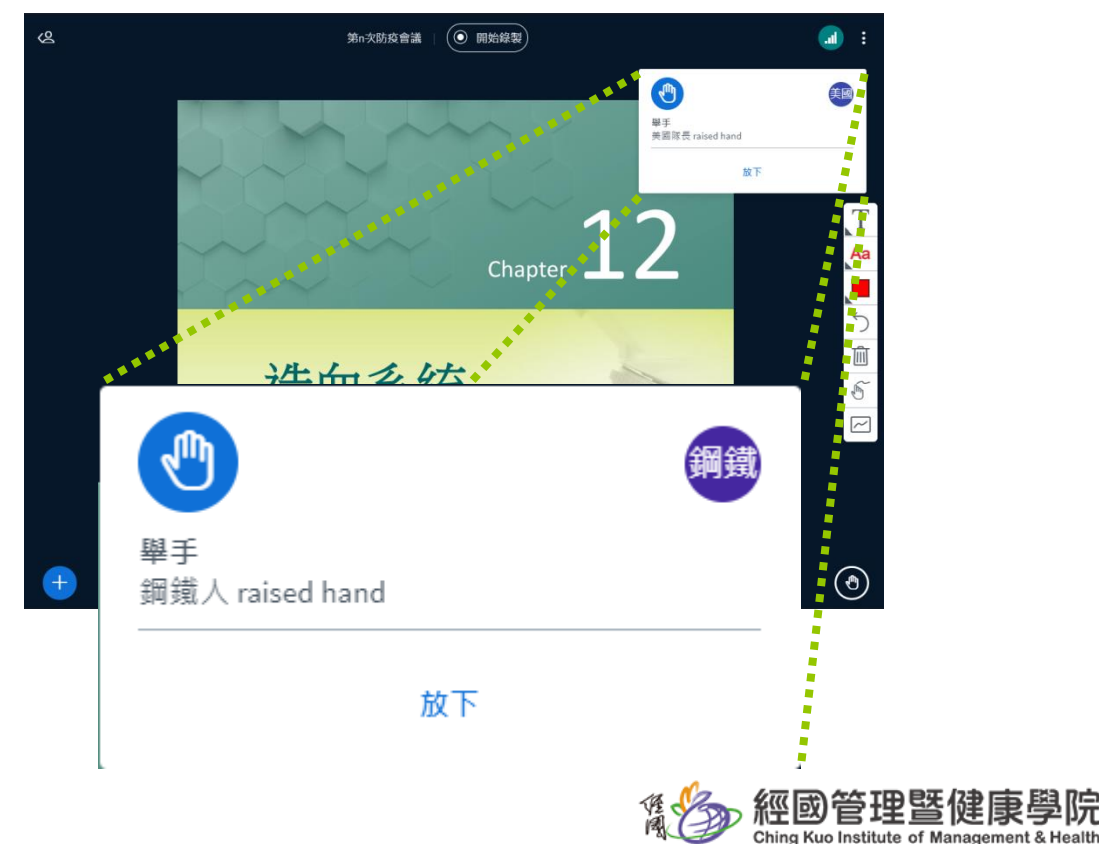

學院

七、簡報介面-舉手

### 多名與會者舉手 主持人視窗

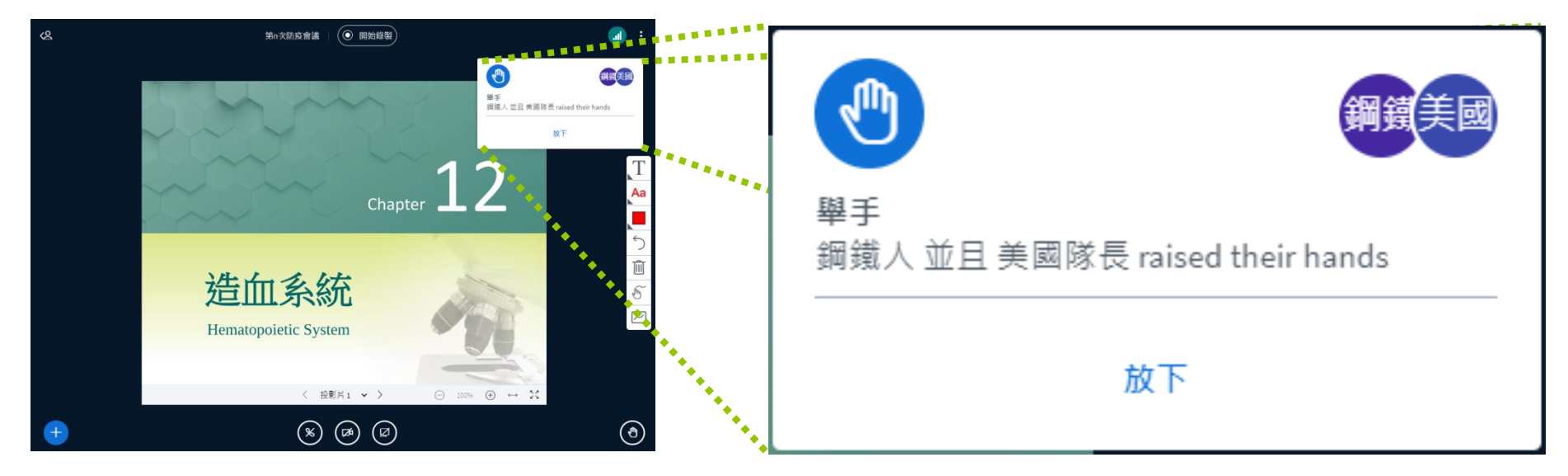

點選用戶名稱可將其「放下」

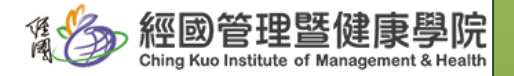